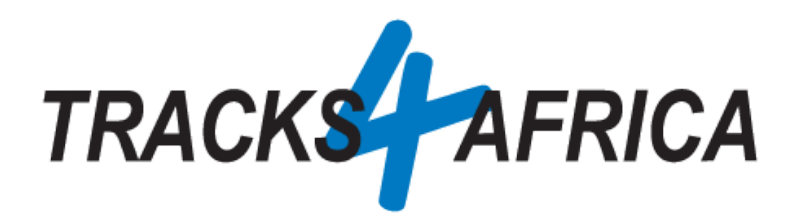

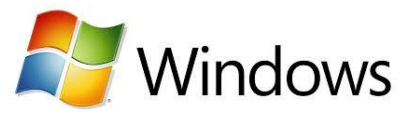

# **T4A GPS Maps on [SD Card](https://shop.tracks4africa.co.za/product-category/maps/sd-card-maps-maps/): Users Guide (For Windows)**

**Plug 'n Play SD Card**

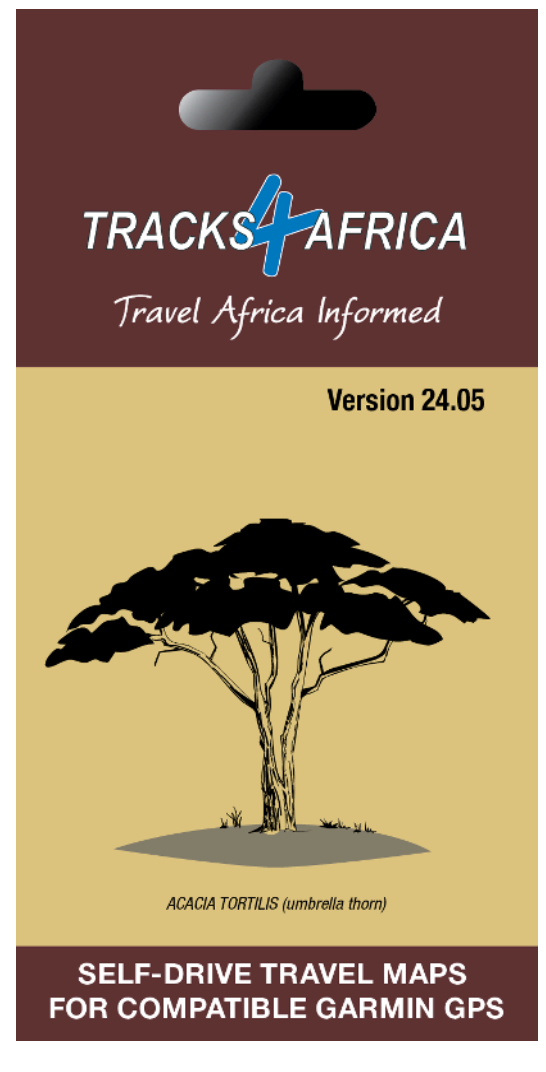

**Document Date: 15-May-2024**

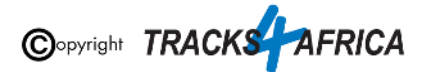

# **Before you get started, please read here**

Important points, **all discussed in this document.**

#### **Note - the T4A GPS Maps on SD Card**:

- Is compatible with **Garmin GPS** Units only
- Allows **Plug 'n Play** you are good to go immediately
- **If your GPS unit does not have an SD Card slot**, we do explain how to install the GPS Maps onto your PC, and then transfer them to your GPS.
- The SD Card must be **registered** with us, you get **one free upgrade** and subsequent **50% discounts** on gps maps - **[only on our online store](https://shop.tracks4africa.co.za/register-sd-card/)**
- Take note of a few **important settings on your GPS** discussed in this document, in order to make the most of your T4A GPS Maps.
- You can install the **GPS maps onto your PC** for viewing and trip planning for this you will require free software from Garmin, namely **BaseCamp**, **MapInstall** or **MapSource**, all explained in this document.
	- **Please make sure** that your Operating System is up to date, and if you already have Garmin Software installed, like Basecamp, MapInstall or MapSource - make sure its the latest version please.

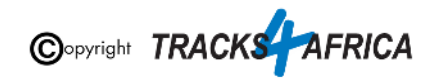

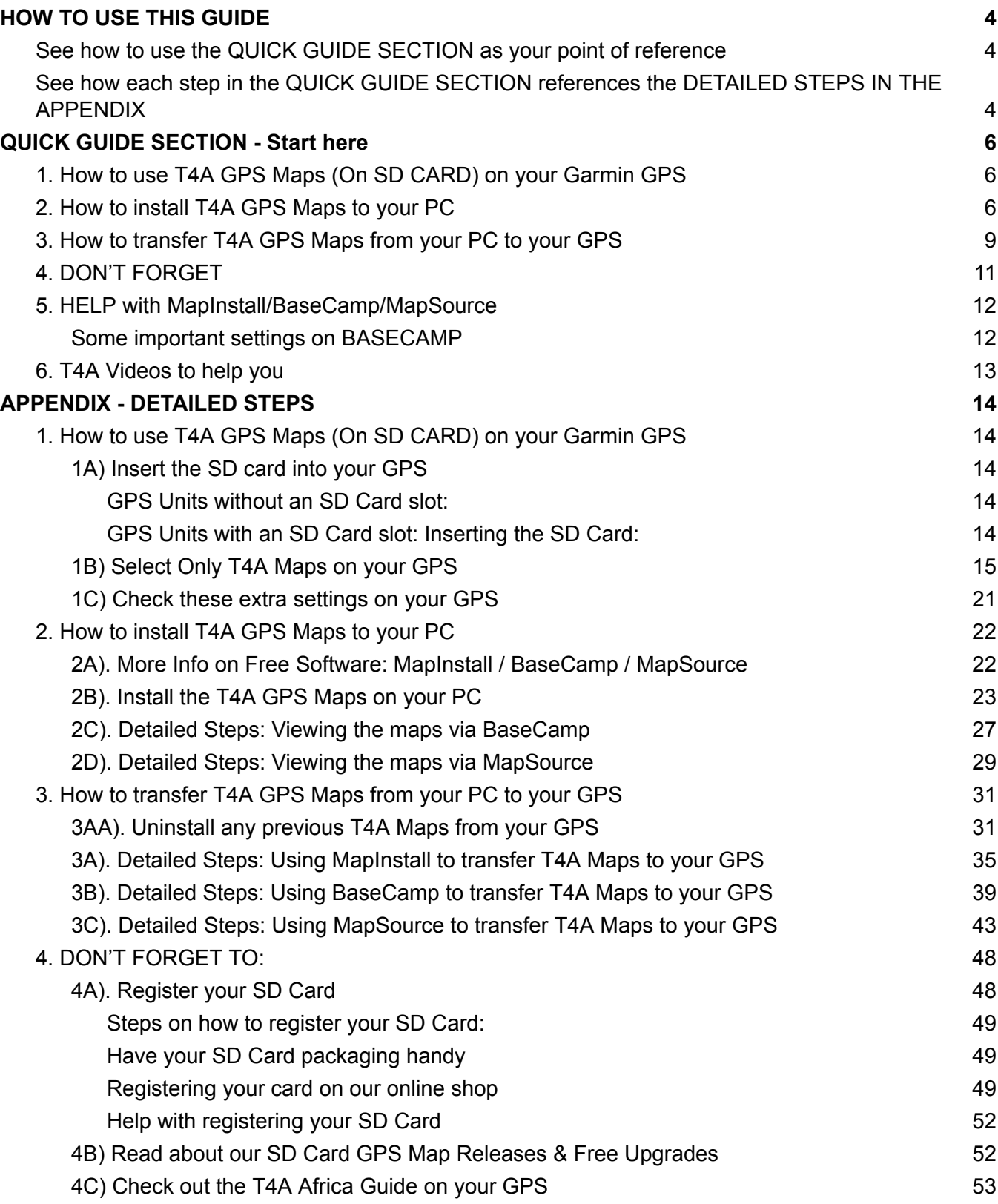

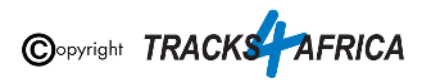

# <span id="page-3-0"></span>**HOW TO USE THIS GUIDE**

# <span id="page-3-1"></span>**See how to use the QUICK GUIDE SECTION as your point of reference**

#### **Start by referencing the Quick Guide Section:**

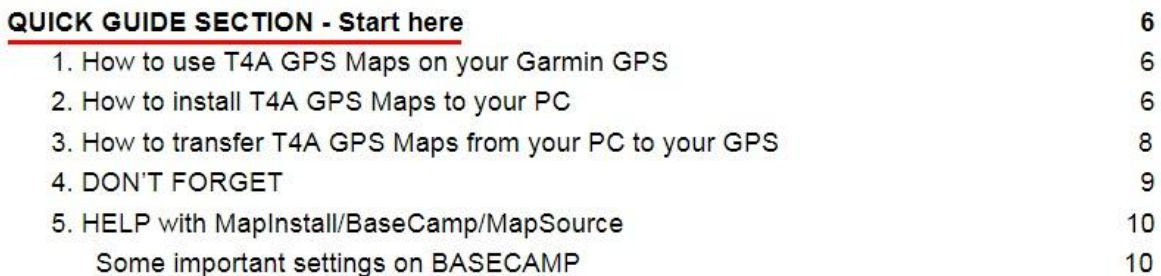

# <span id="page-3-2"></span>**See how each step in the QUICK GUIDE SECTION references the DETAILED STEPS IN THE APPENDIX**

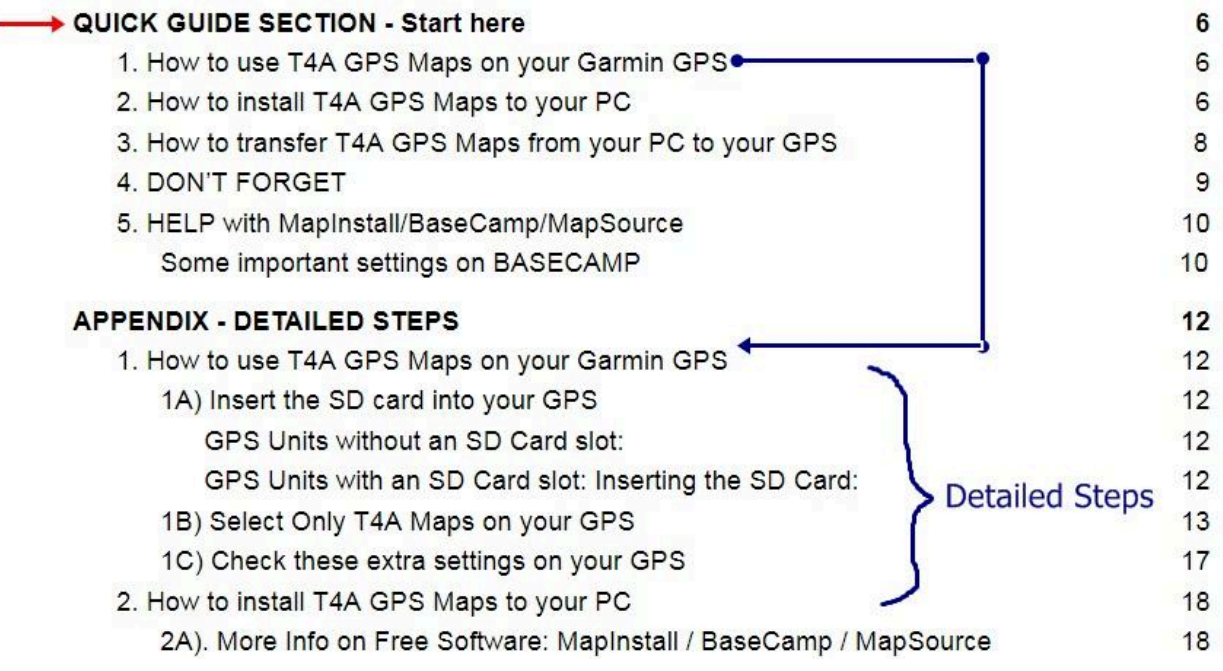

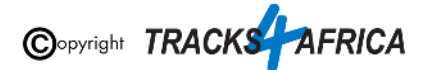

#### **QUICK GUIDE SECTION - Start here**

#### 1. How to use T4A GPS Maps on your Garmin GPS

**Follow the Summary steps** and information under "Summary", from Step A to Step B etc. if you are familiar with our processes.

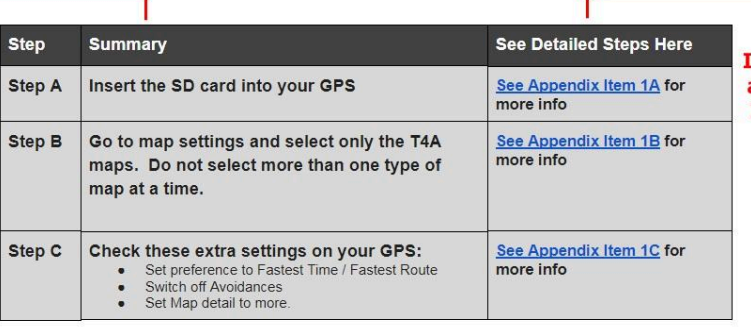

If you require more information and help - go to each Appendix **Item per Step for more details** and screenshots.

#### 2. How to install T4A GPS Maps to your PC

Why would you want to do this?

. If you want to view your T4A GPS Maps on your PC, which will enable you to plan trips etc.

**Also note, that if you do reference the Appendix,** please be sure to follow the links to "**Go Back to Quick Guide section**" - don't just continue into the next Appendix section - it may confuse you.

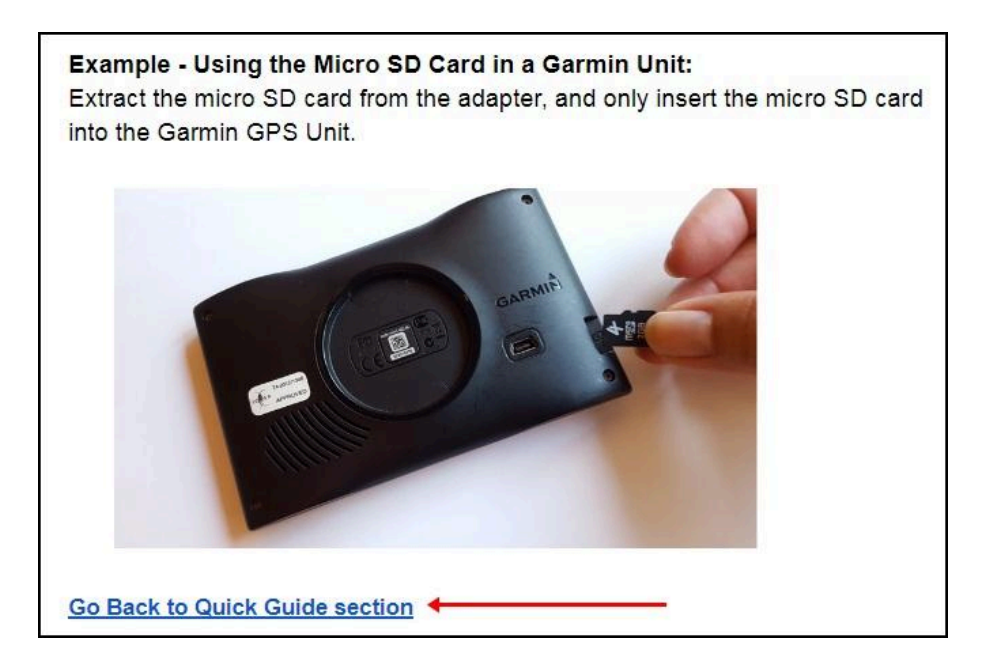

# **Okay, let's get started!**

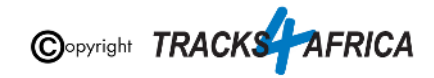

# **QUICK GUIDE SECTION - Start here**

<span id="page-5-0"></span>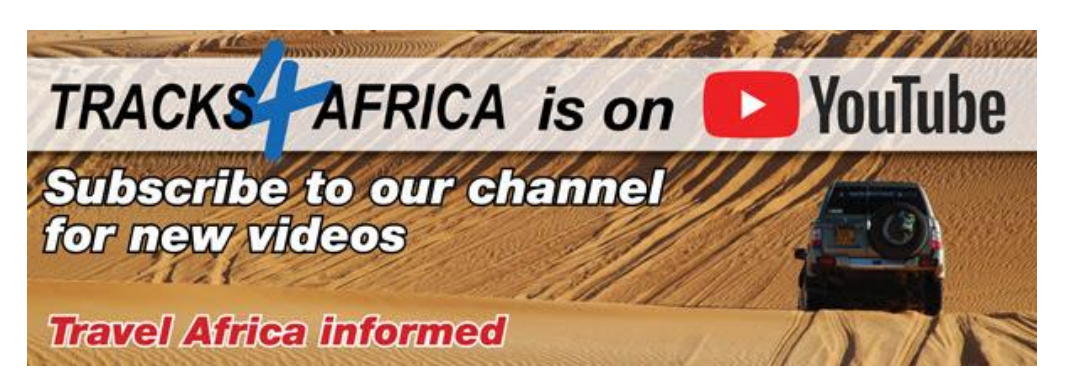

# <span id="page-5-1"></span>**1. How to use T4A GPS Maps (On SD CARD) on your Garmin GPS**

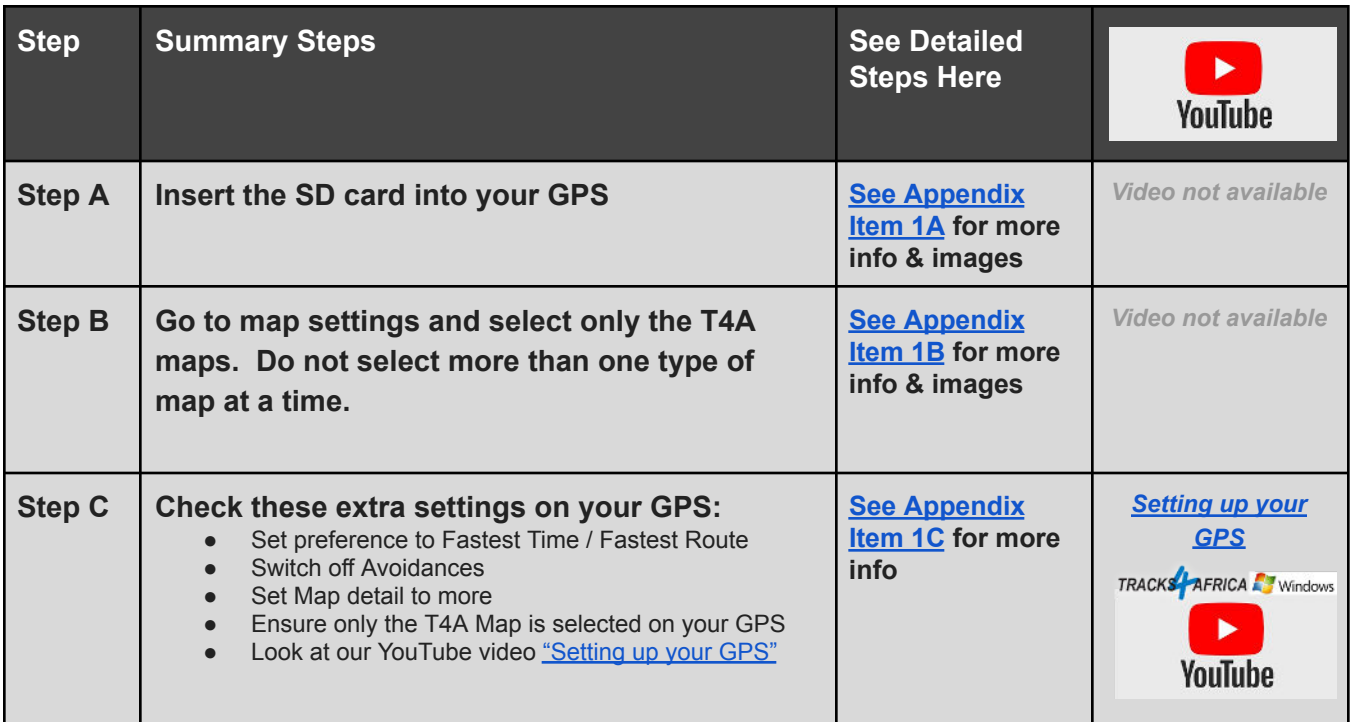

## <span id="page-5-2"></span>**2. How to install T4A GPS Maps to your PC**

#### **Why would you want to do this?**

- If you want to view your T4A GPS Maps on your PC, which will enable you to plan trips etc.
- You have an older GPS unit which does not accept a Plug & Play SD card, you will need to install T4A GPS Maps on your computer and transfer the maps to your GPS.

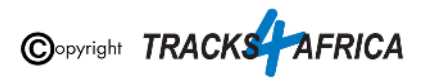

<span id="page-6-0"></span>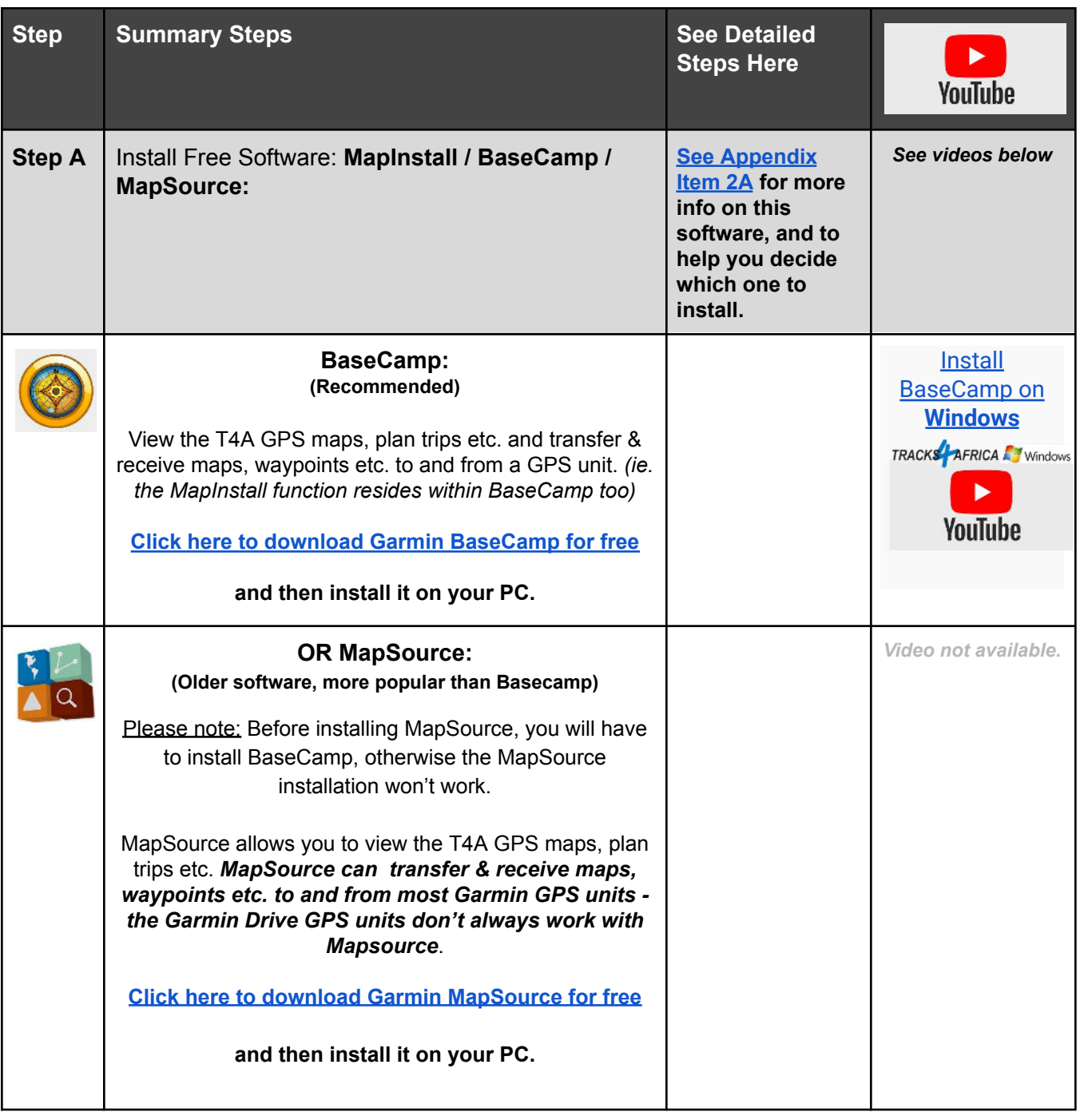

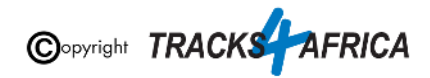

<span id="page-7-0"></span>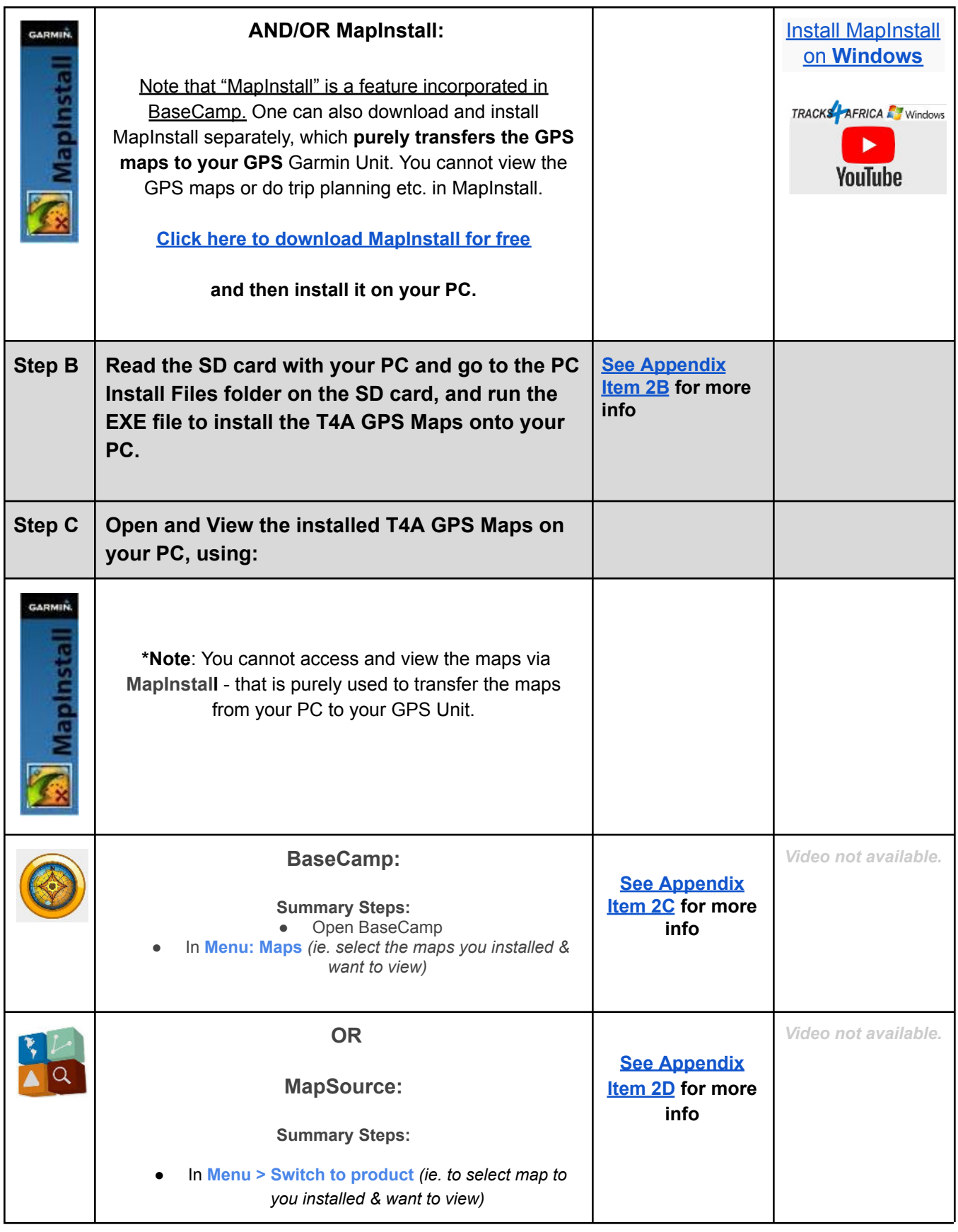

<span id="page-7-2"></span><span id="page-7-1"></span>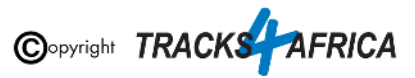

**Steps A to C above are available on our** Youtube channel. We suggest you go through the steps above first as there is some software you will need to install first that is mentioned in this video.

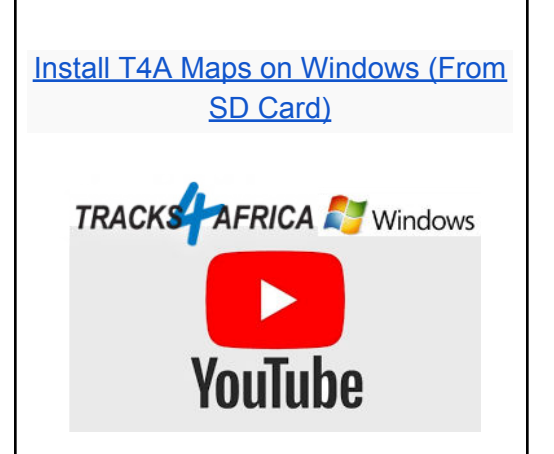

# <span id="page-8-0"></span>**3. How to transfer T4A GPS Maps from your PC to your GPS**

#### **Why would you want to do this?**

● You have an older GPS units which does not accept a Plug & Play SD card, you have installed the [T4A GPS Maps to your PC as per the previous section number 2,](#page-5-2) and now you want to transfer the maps to your GPS.

<span id="page-8-1"></span>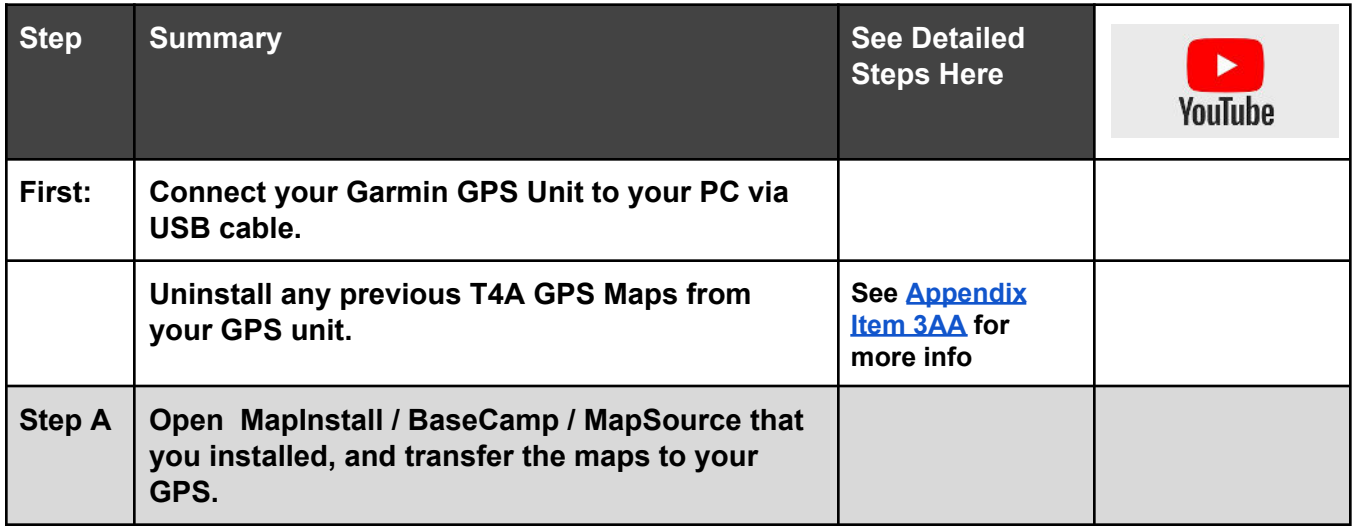

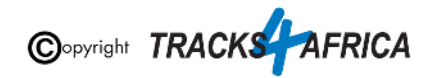

<span id="page-9-1"></span><span id="page-9-0"></span>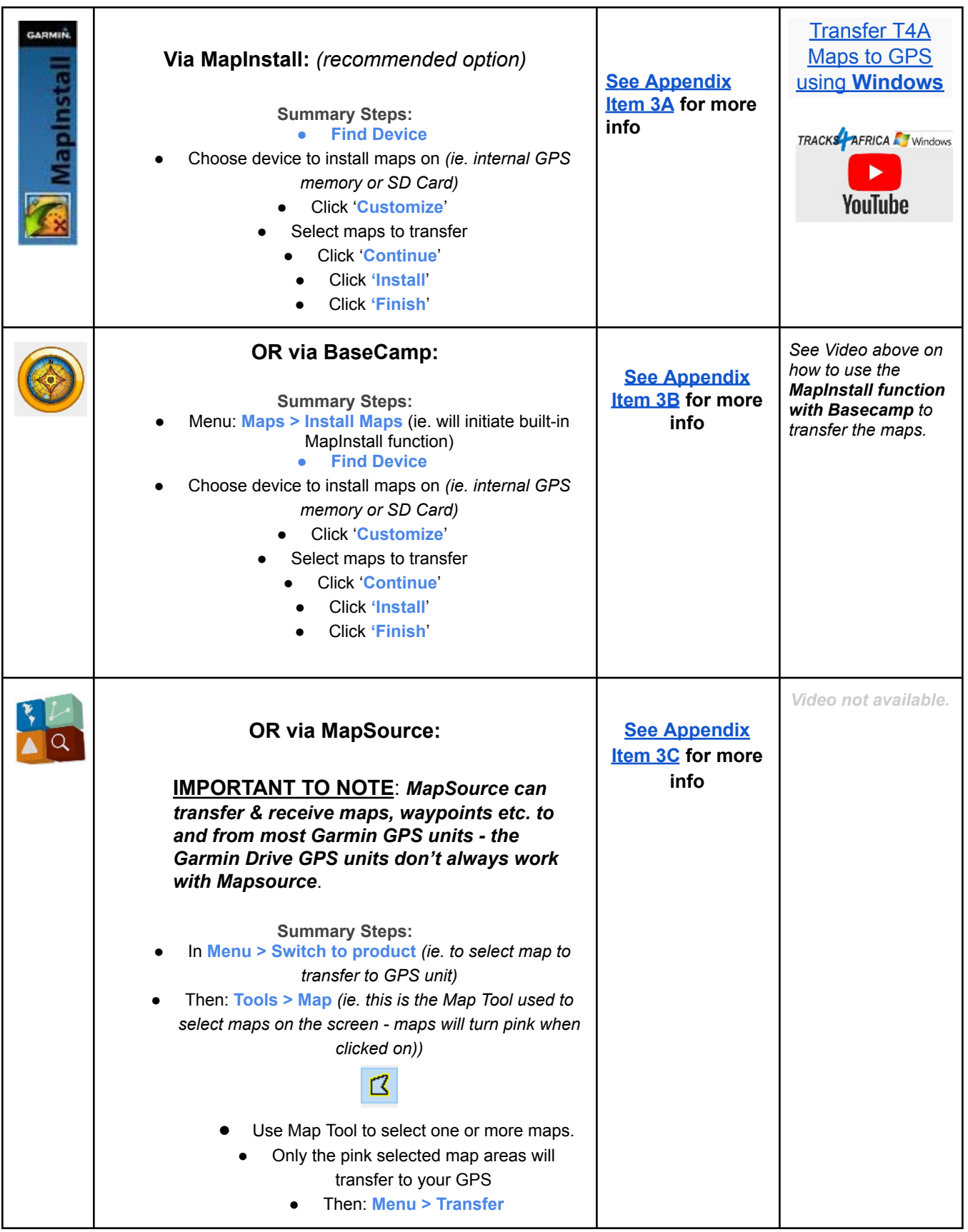

<span id="page-9-2"></span>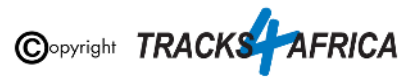

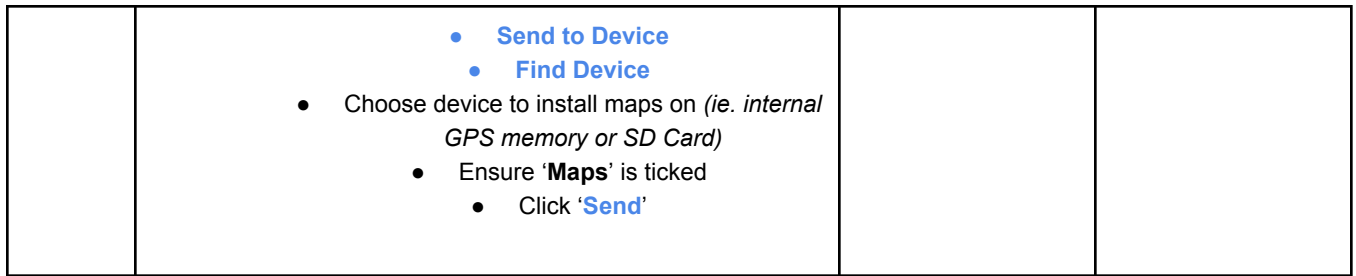

# <span id="page-10-0"></span>**4. DON'T FORGET**

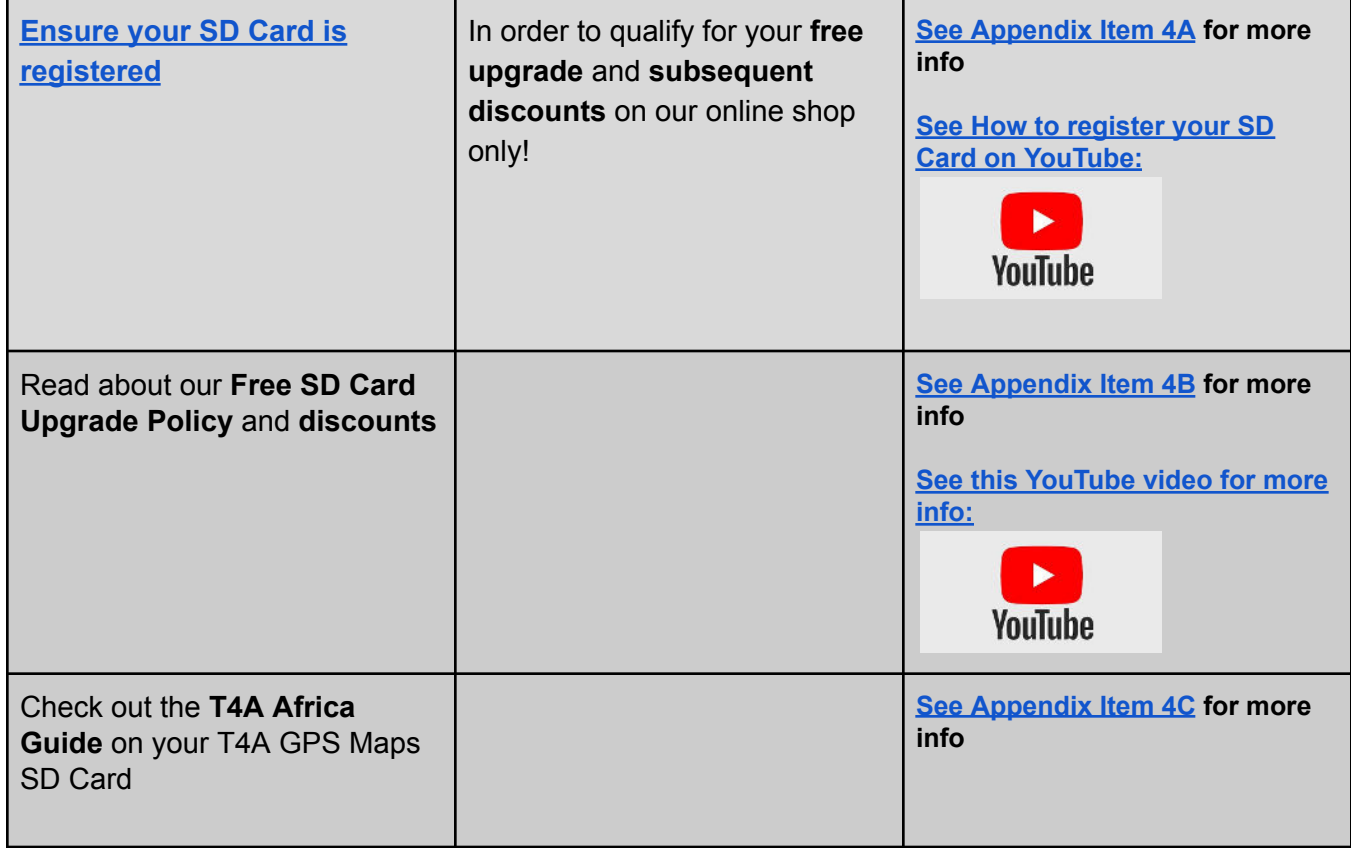

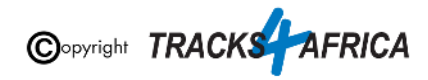

# <span id="page-11-0"></span>**5. HELP with MapInstall/BaseCamp/MapSource**

For more information on how to use BaseCamp, please refer to **Garmin's help tutorials** which can be find on their website. At time of this publication this information was available from the internet location below:

<https://support.garmin.com/en-US/?productID=52801&tab=topics>

### <span id="page-11-1"></span>**Some important settings on BASECAMP**

Make sure your settings on Basecamp is the same as the [settings on your GPS](#page-20-0) else you will get different results if transferring routes from Basecamp to your GPS unit.

In order to view and see POIs (ie. Lodges, campsites, restaurants etc.) on your screen - make sure that your Map Detail is set to Highest.

- 1. Open Basecamp Go to top main menu click on "**View**", then "**Toolbars**" and then make sure "**Detail Level**" is ticked. See number 1 below.
- 2. You will notice a small block pop-up on your screen make sure you choose "**Highest**" from that drop-down list of options.

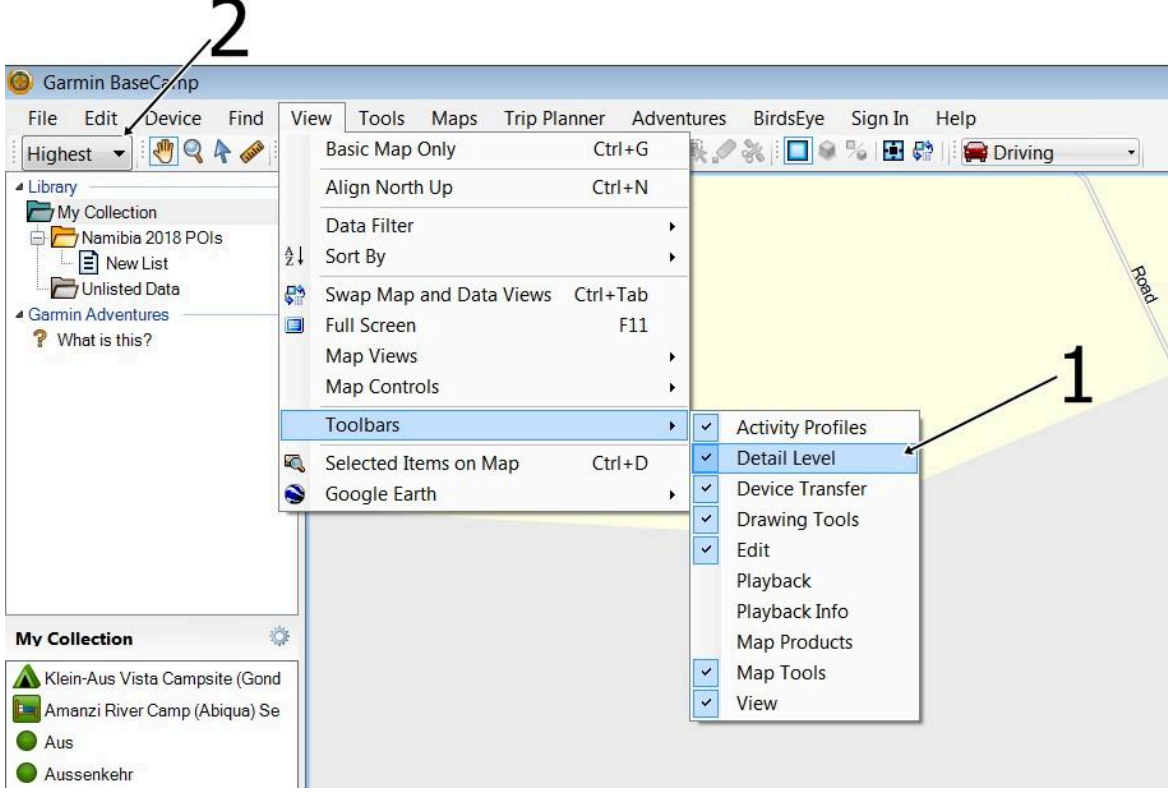

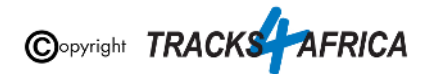

# <span id="page-12-0"></span>**6. T4A Videos to help you**

**Find Videos: On our [Youtube Channel](https://www.youtube.com/channel/UC5xUnkKwjbBvPQeDYdFBOLA).**

**For Trip Planning - [see this playlist](https://www.youtube.com/playlist?list=PLj_Vo0u6SMmwXv5IrjgxcXu0-D0NFdIrh):**

- **[BaseCamp Basics Full Tutorial](https://youtu.be/QLD34QW0NWQ)** A detailed tutorial on basics of BaseCamp & Tracks4africa Maps
- **[MapSource Basics FULL Tutorial](https://youtu.be/9_s302SRAFI)** A detailed tutorial on basics of MapSource & Tracks4africa Maps
- **● [Setting Up Your GPS](https://youtu.be/HIuJlkeDHMI)**

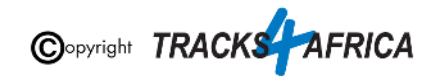

# <span id="page-13-0"></span>**APPENDIX - DETAILED STEPS**

# <span id="page-13-1"></span>**1. How to use T4A GPS Maps (On SD CARD) on your Garmin GPS**

### <span id="page-13-2"></span>**1A) Insert the SD card into your GPS**

<span id="page-13-3"></span>**T4A GPS Maps are distributed on a Plug & Play SD card. This is an SD card with T4A GPS Maps preloaded and ready to use in your compatible Garmin GPS.**

#### **GPS Units without an SD Card slot:**

For older GPS units which do not accept a Plug & Play SD card, you will need to install T4A GPS Maps on your computer and transfer the maps to your GPS, using BaseCamp or MapInstall.

These are all applications provided by Garmin. (Note: This free software is discussed further in this document namely "*[How to install T4A GPS Maps to your PC](#page-5-2)*")

If you have a **GPS which was manufactured in 2011** or later then you are advised to use the latest version of MapInstall to transfer maps from your Mac or PC to your GPS.

Examples of older units that do not use an SD card are 276c, 76c and 60c.

<span id="page-13-4"></span>Please contact our sales office to assist you in this regard: [sales@tracks4africa.co.za](mailto:sales@tracks4africa.co.za)

#### **GPS Units with an SD Card slot: Inserting the SD Card:**

Switch off your GPS, remove any existing SD cards (keep in safe place).

Insert the T4A GPS Maps SD card. Use either the Micro SD card plus Standard adapter or the Micro SD card depending on what type of SD card reader you have on your GPS.

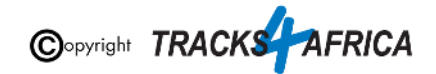

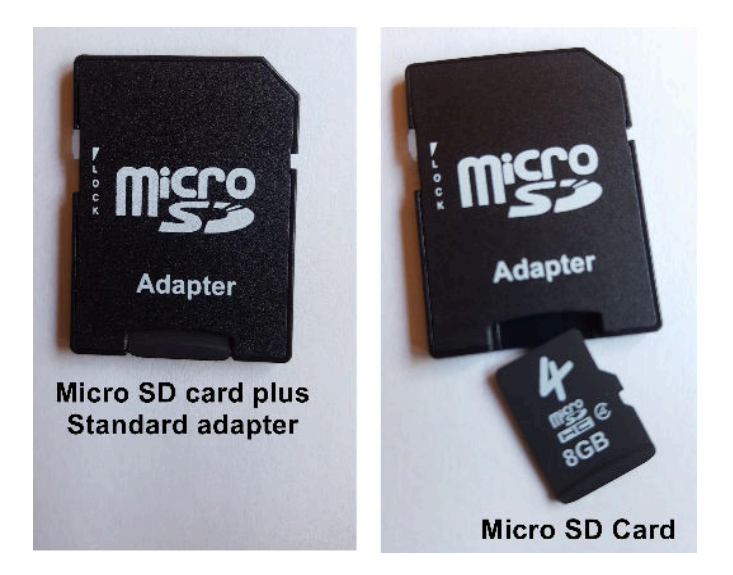

#### **Example - Using the Micro SD Card in a Garmin Unit:**

Extract the micro SD card from the adapter, and only insert the micro SD card into the Garmin GPS Unit.

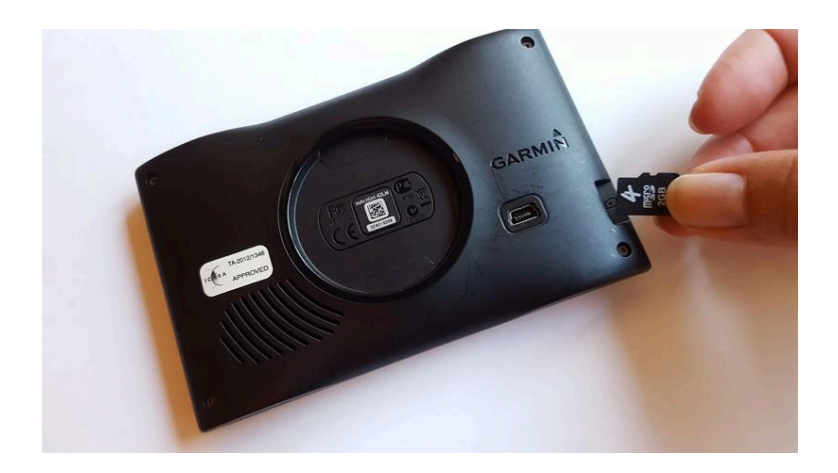

[YouTube Video: How to remove small SD Card from Big SD Card adapter.](https://youtu.be/pM3rLuvOr8s)

**[Go Back to Quick Guide section](#page-5-0)**

### <span id="page-14-0"></span>**1B) Select Only T4A Maps on your GPS**

#### **Switch on your GPS then:**

1. You may see the message as per below appear - choose **"NO".**

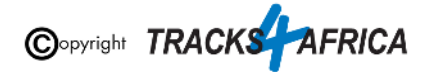

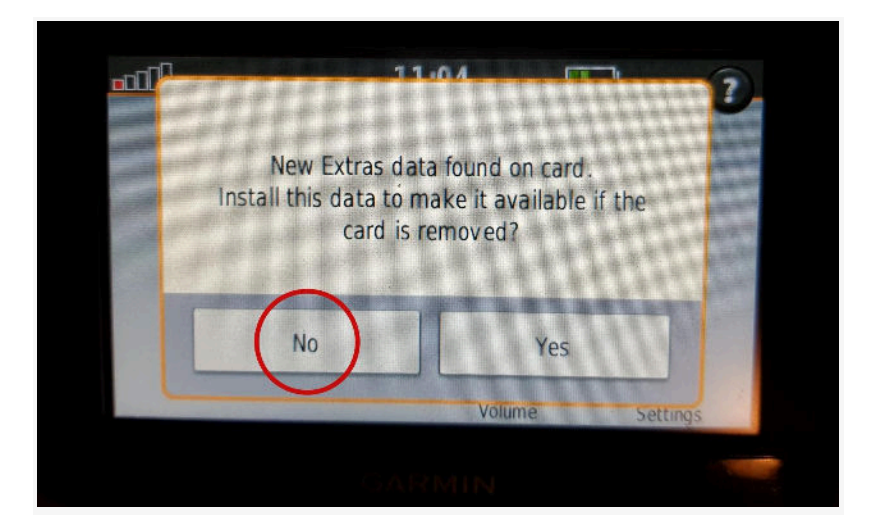

<span id="page-15-0"></span>This means that the Garmin unit has picked up that there is an extra data file on the SD Card. In this case it has picked up on the Africa Guide, that is supplied by T4A, and included on our SD Cards. It is not necessary to install this onto your GPS unit, as you can access it directly from the SD Card. This file is about 30MB in size. **[See Appendix Item 4C](#page-52-0)** for more info on the Africa Guide.

2. **You have to enable the T4A GPS Maps on your Garmin Device:** If you have Street Navigation Maps on your unit on the internal memory, **you cannot run T4A GPS Maps and your street maps at the same time**. *Please be sure to only select T4A GPS Maps if you want your unit to navigate you from our maps, or vice versa*. *(ie. Never use any two map products for the same area at the same time as it may result in conflicts. Simply select which one you need and switch the other off).*

Depending on what GPS unit you have, the setting will differ from GPS range to GPS range. It is usually under the "Settings" and then "Mapinfo" on your GPS unit. For Nuvi and Zumo units, this can be found by clicking on the 'spanner' (Tools). Then select **Settings>Map>MapInfo** to get to the screen where map selection is made.

If you have any previous versions of T4A GPS Maps installed on your GPS's internal memory you will need to remove those maps.

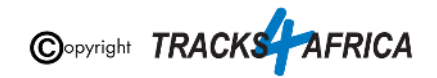

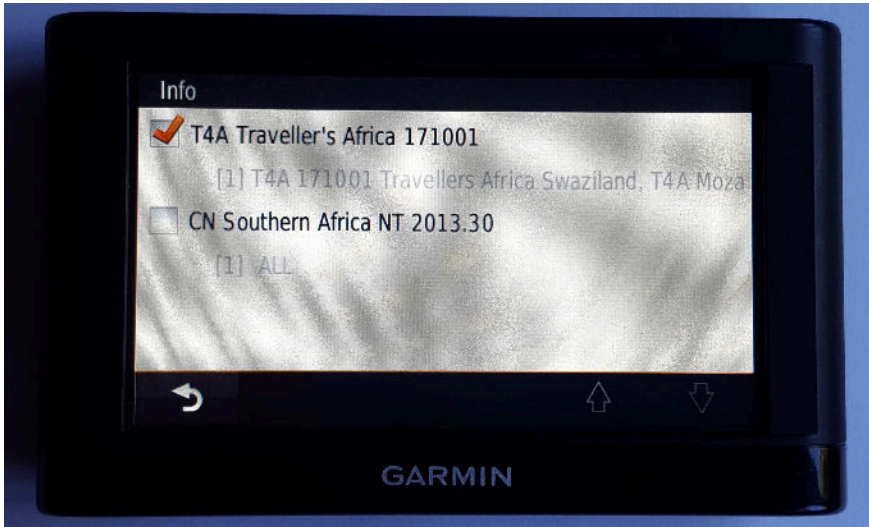

**See more examples of how to enable this setting on:**

- The newer Garmin Nuvi range
- Garmin Montana range

**Steps on the newer Garmin Nuvi range:** *(Please note that the older Garmin Nuvi range will work differently to the newer units)*

● Switch on your GPS and select Settings on the home page.

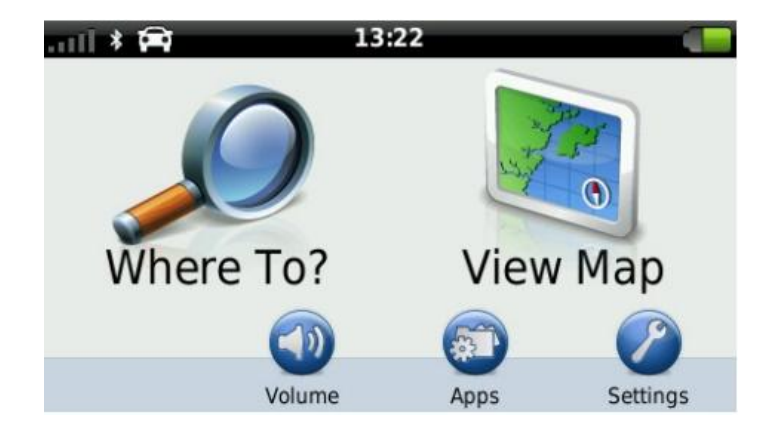

● Then select Map & Vehicle on the next page.

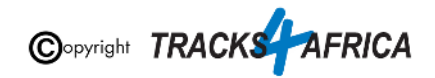

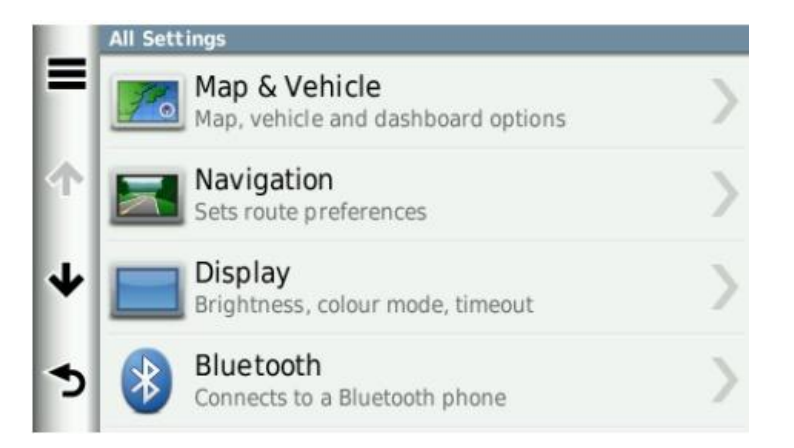

On the next page, scroll down and select myMaps. All your installed GPS Maps will be listed here.

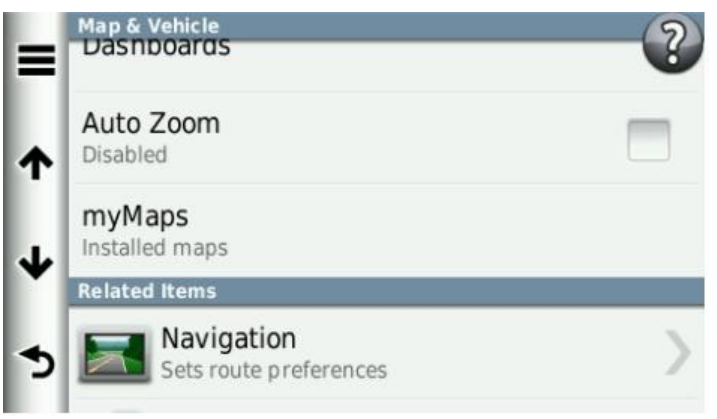

• Enable the map you wish to use on your GPS by selecting the tick box. Remember that you may only have one map product enabled (ticked) otherwise the GPS won't know which map to use and will give navigation errors.

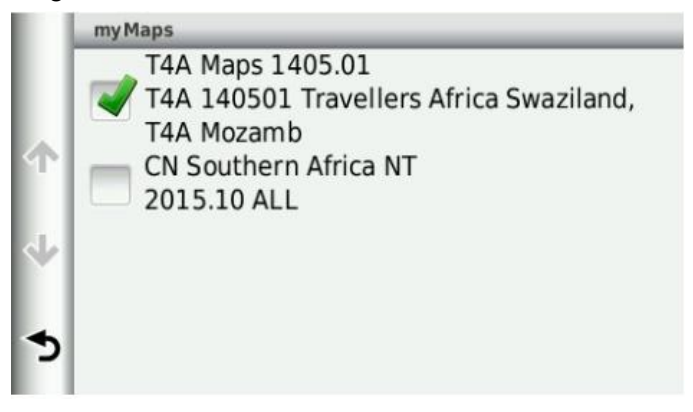

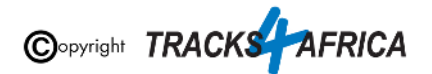

#### **Steps on the Garmin Montana range:**

● On the homepage of the GPS, click on the arrow on the left-hand side of the screen.

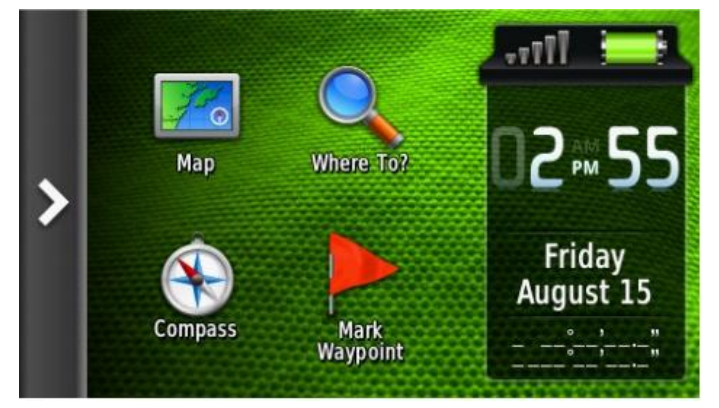

● Select Setup on the next page

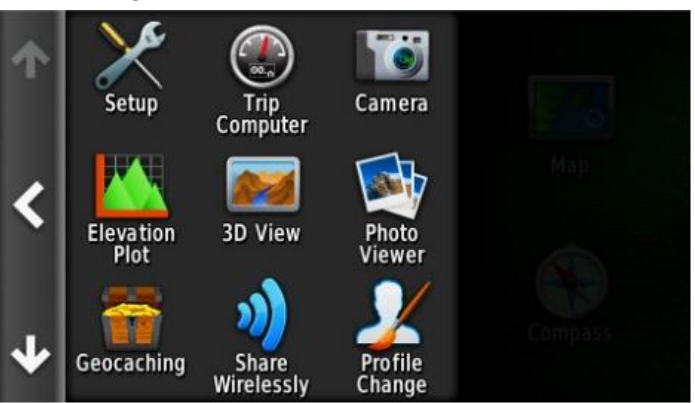

• Then select Map.

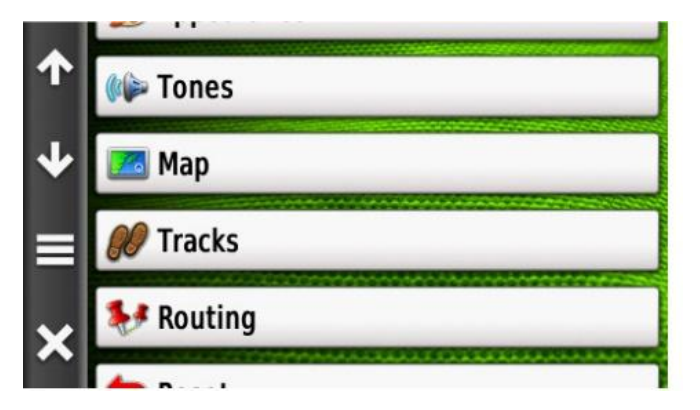

● Click on Map Information and then Select Map.

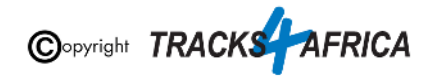

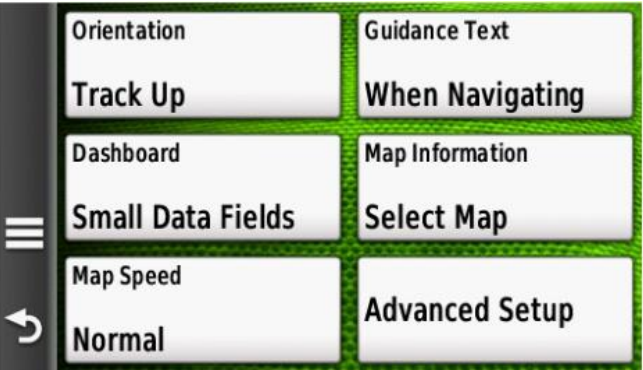

Click on the map you wish to enable on your GPS device.

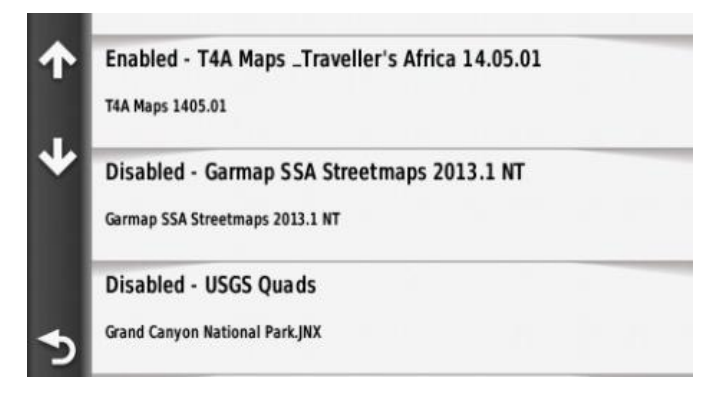

Select Enable in order to have the GPS map of your choice enabled. Remember that you may only have one map product enabled otherwise the GPS will give navigation errors.

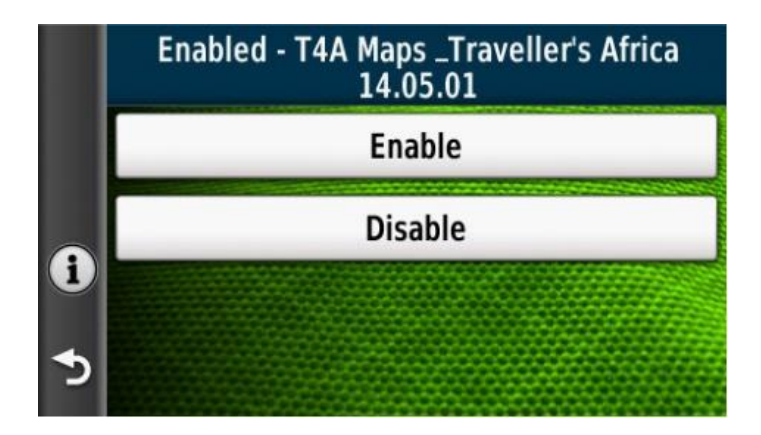

**[Go Back to Quick Guide section](#page-5-0)**

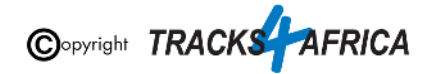

## <span id="page-20-0"></span>**1C) Check these extra settings on your GPS**

Here are a few tips to get the most out of your T4A GPS Maps on your GPS:

**Switch on your GPS then check:** *(please note the options available on the GPS units may differ between various models)*

- 1. **Route preference:** Route Calculation should be set to:
	- **Fastest Time / Fastest Route / Minimise Time**
		- **○** The GPS will take you on the fastest routes such as main gravel or tar, rather than on 4x4 tracks, two-spoor etc.
		- Note that the fastest time may not necessarily be the shortest distance
	- **Shortest Time / Shortest Route / Minimise distance**
		- **○** The GPS will then always pick the shortest route, which will often include 4x4 tracks, two-spoor etc.
		- $\circ$  Note that the shortest distance, over 4x4 tracks, may take longer to complete than a "fastest time" route, which may be longer but faster to drive.
	- **Off Road**
		- $\circ$  Take care here! Off road assumes that there are NO roads here, and draws a straight line from your position, to your destination. So it won't navigate along existing tracks. If you choose this option, and you see tracks, you can then just keep following them as you physically see in front of you, and make up your own mind which ones you want to use. It will require a lot more user decision making on your part. But it won't warn you that there may be a dead end, or if there is no connecting road to your destination.
- 2. **Route preference:** Avoidances, should all be switched off ie. unticked
	- **Toll Roads:** one can tick this one, and the GPS will keep you off highways with toll roads!
	- **Unpaved Roads:** If you want to go on gravel roads, this must be UNticked remember the ones you tick, are the ones the GPS will avoid. So you tick toll roads, so the GPS will avoid toll roads. But UNtick unpaved roads, as you WANT to travel on gravel. Keep in mind your GPS will start looking for the shortest route as soon as you leave your destination, so you may want to toggle your Fastest Time and Avoidances settings as you travel, depending on what you want to do.
	- But it is not always an exact science if you "select to avoid tolls or highways", the GPS will select the best route and try to avoid tolls and highways as far as possible, but you may still travel through a toll or a highway if it is a more sensible route than avoiding it…

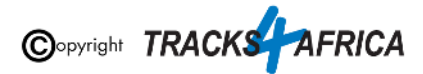

*\*Note on Shortest Route & Unpaved Roads*: *If you are using these settings, your GPS will always look for the SHORTEST route, regardless if it is tar or gravel, it will take you on the shortest route. If you tick "unpaved roads", you are telling the GPS to avoid "unpaved roads", and if you tell it to use shortest route, it will take you the shortest route on tar only. If you tick "toll roads" and use shortest route, it will avoid toll gates (but it will not avoid other tar roads).*

*\*Note if you specifically want to travel backroads*: *Best practise is to tick Shortest Distance and untick ALL avoidances but always apply some brainpower too, check which routing the gps follows, don't just religiously follow the GPS.*

3. **Map Detail:** Should be set to "**More**" or "**Most**"

4. Make sure that the Tracks4Africa map is the only map selected under your **My Maps settings** *(see [1B\) Select Only T4A Maps on your GPS](#page-14-0))*

#### **See this informative video from Garmin:** [Navigational Avoidances on Garmin Automotive Devices](https://support.garmin.com/en-ZA/?faq=coS9eU8aTM8s443zB7jPM8)

Make sure your settings on Basecamp/Mapsource is the same as the settings on your GPS else you will get different results if transferring routes/waypoints from Basecamp/Mapsource to your GPS unit.

We do recommend that you plan your route on a computer where it is easier to see the gravel roads on Basecamp/Mapsource, and then send those POI's/Waypoints to the GPS and follow the POI's/Waypoints.

It is essential that you create waypoints, and use the waypoints to create the route, and NOT use the routing tool in Mapsource/Basecamp to create the route, as we have encountered problems transferring the route created with the routing tool to the GPS, often it will not recalculate on the GPS.

*\*POI/Waypoint (Is a Point of Interest like a campsite, fuel stop, restaurant etc)*

**[Go Back to Quick Guide section](#page-5-0)**

# <span id="page-21-1"></span><span id="page-21-0"></span>**2. How to install T4A GPS Maps to your PC**

### **2A). More Info on Free Software: MapInstall / BaseCamp / MapSource**

**[\\*Note: Info and download links for this software is supplied in the Quick Guide Section 2, Step 2A, but read](#page-6-0) [this section first.](#page-6-0)**

Garmin offers three seperate **FREE** map viewing software options:

● **BaseCamp**: One can view the T4A GPS maps on this platform, plan trips, transfer & receive maps, waypoints etc. to and from a GPS unit.

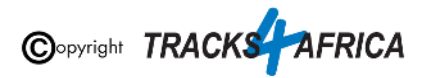

- **MapSource**: One can view the T4A GPS maps on these platforms, plan trips etc. *Note - To transfer & receive maps, waypoints etc. to and from a GPS unit is only possible in MapSource with T4A GPS maps versions 18.05 and older.*
- **MapInstall.** Which can only transfer maps to your GPS unit. Note that MapInstall is a feature incorporated into BaseCamp too. It can also be installed and used as a stand alone product to transfer maps to your GPS unit.

**You can choose to use any of the software,** many people prefer MapSource as it is easier to use, although BaseCamp is the newer software, and MapSource may eventually be phased out.

- Please note however: Before installing MapSource, you will have to install BaseCamp, otherwise the MapSource installation won't work.
- The T4A maps from version 18.10 onwards, can only be installed to Garmin Devices using BaseCamp and MapInstall. MapSource will only work up to T4A maps version 18.05. You can therefore not use Mapsource to install maps to your GPS unit for our latest maps - but you can still use it for trip planning, and then use MapInstall to transfer maps to your GPS unit.

**The download links are provided in [Section 2](#page-6-0) was correct at time of publication**. If you are unsure where to find these downloads, do a Google search for "Garmin BaseCamp" or "Garmin MapSource".

For more information on how to use BaseCamp, please refer to **Garmin's help tutorials** which can be find on their website. At time of this publication this information was available from the internet location below:

<https://support.garmin.com/en-US/?productID=52801&tab=topics>

#### **[Go Back to Quick Guide section](#page-6-0)**

### <span id="page-22-0"></span>**2B). Install the T4A GPS Maps on your PC**

1. **On the SD card there are install files for your PC**. Insert the SD card into an SD card reader. Some GPS units, digital cameras and mobile phones can be used as SD Card readers when connected to your PC via USB cable. The best option would be to use a dedicated SD card reader if your PC does not already have one.

In this example, the Garmin GPS unit (with SD card inserted) is connected to the PC via USB cable.

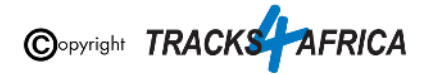

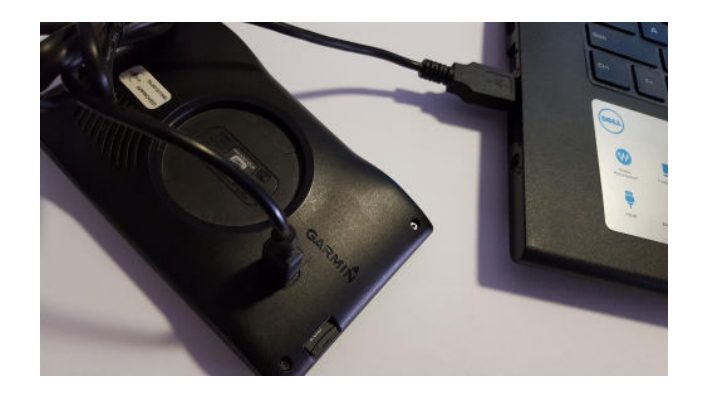

2. Use Windows Explorer to browse the contents of the SD card, look in the folder called "**PC Install Files**". You will find the installation file in this folder.

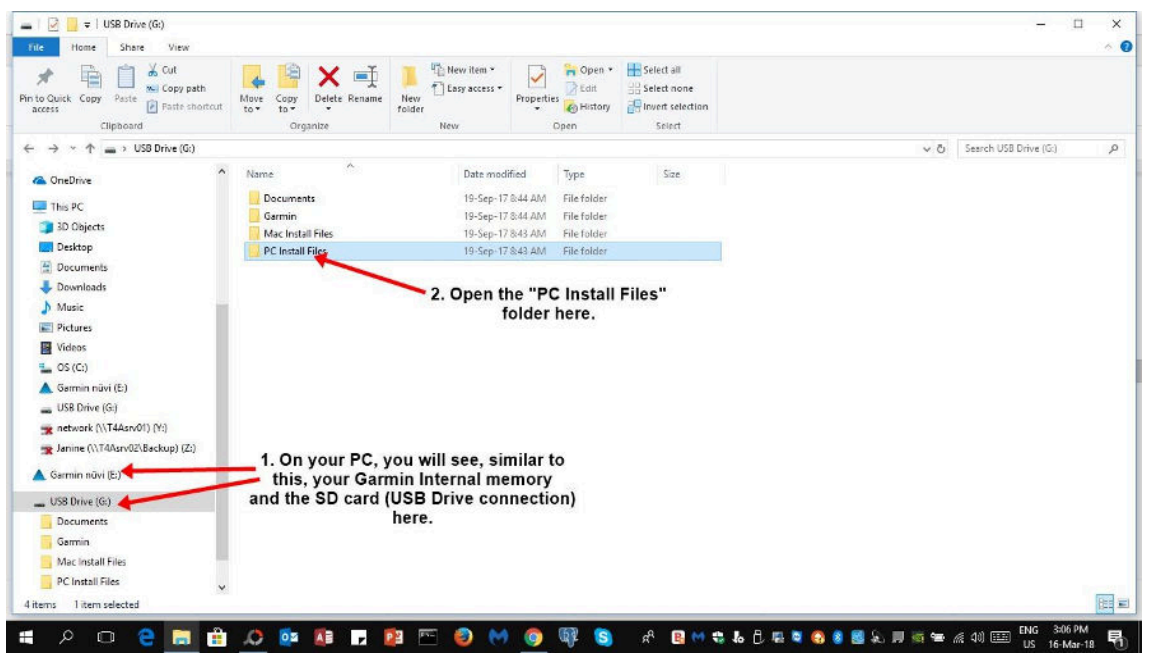

3. Select for example, T4A GPS Maps\_Travellers Africa\_1710.exe and run it (ie. double click on the exe file).

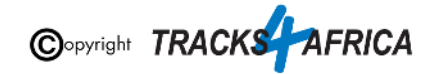

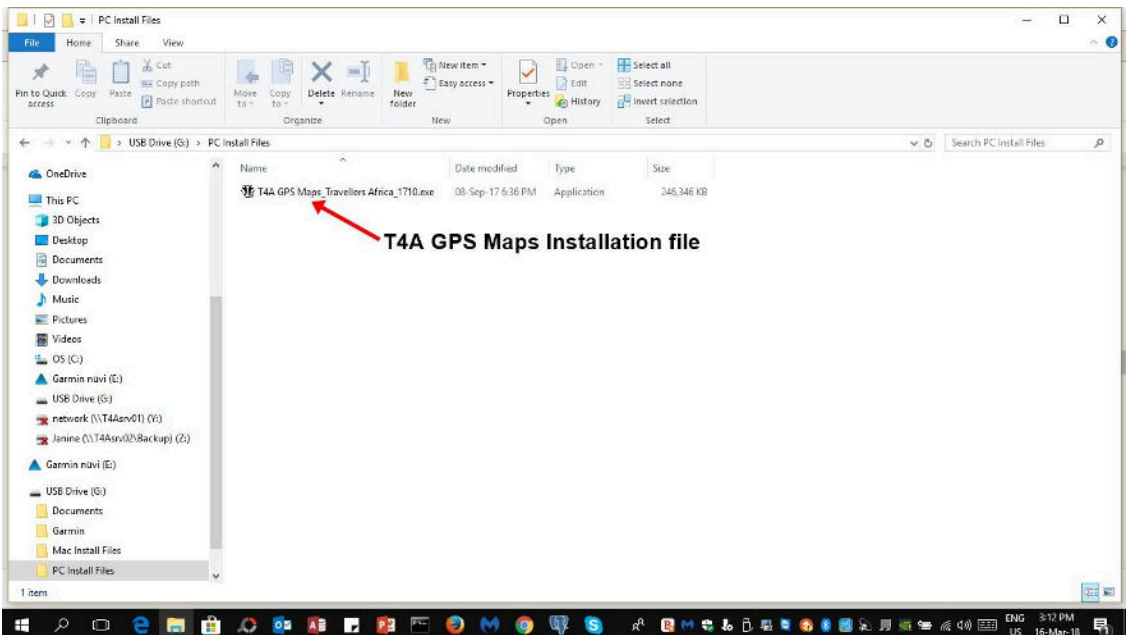

4. Follow the instructions on the install wizard:

**Please Note:** If your PC gives you a warning that the file you are about to run will put your PC at risk - please do not be concerned - click on the link "More Info":

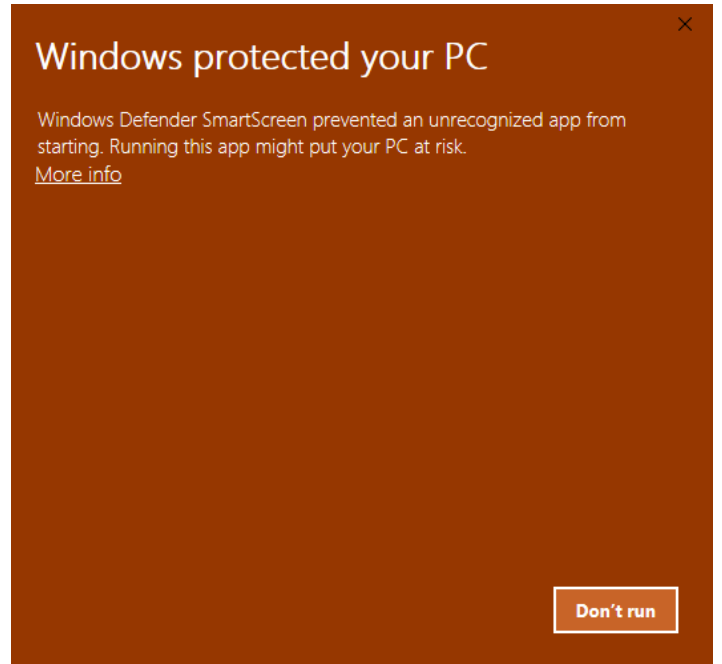

Then click on "**Run anyway**".

**If this is not available - take note that your firewall could be preventing you from running the file:** Go to Windows Security/Windows Defender to fix the problem:

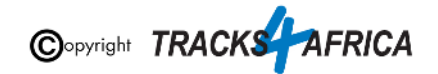

To fix the problem, open Windows Defender and go to App & Browser Control. Under 'Check apps and files', select the 'Warn' option instead of the 'Block' option. When you next encounter the SmartScreen, click the See more option. This will reveal the Run Anyway button that you can click to run the app in question.

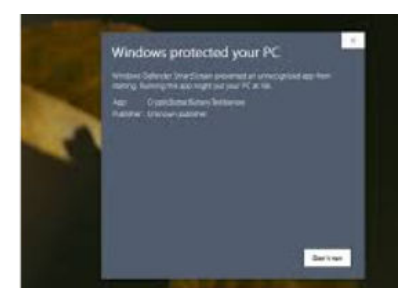

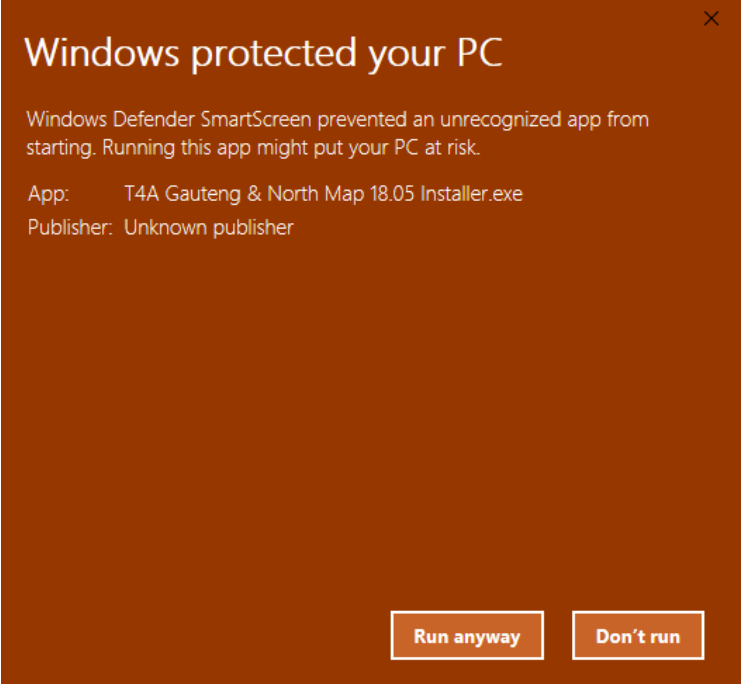

The installation process will start - follow the on-screen instructions.

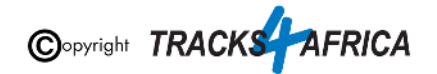

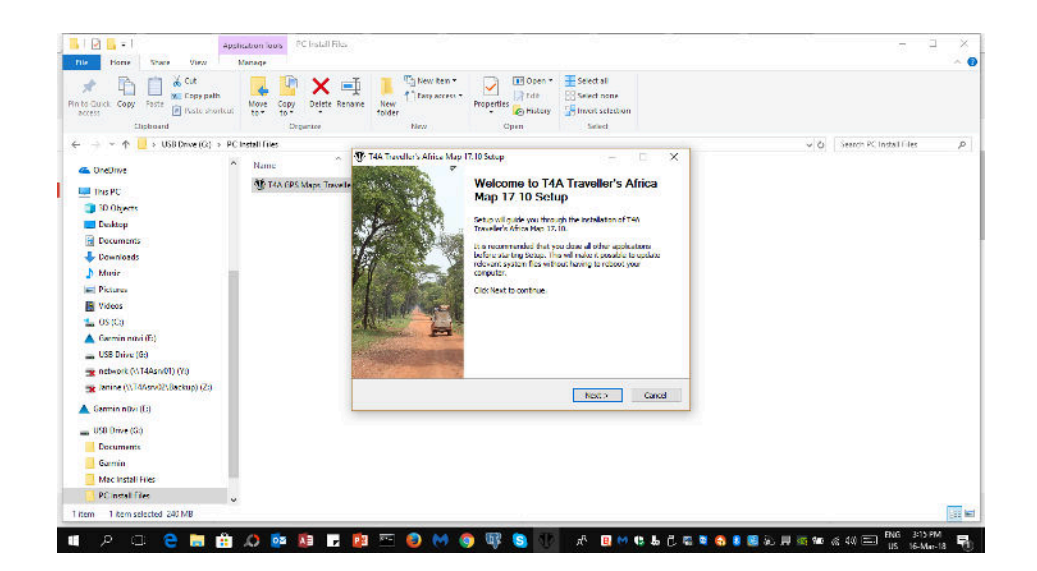

When done, click "Finish", then Exit. **Now T4A GPS Maps are installed on your PC.**

#### **[Go Back to Quick Guide section](#page-7-0)**

### <span id="page-26-0"></span>**2C). Detailed Steps: Viewing the maps via BaseCamp**

Firstly, you need to **open BaseCamp**.

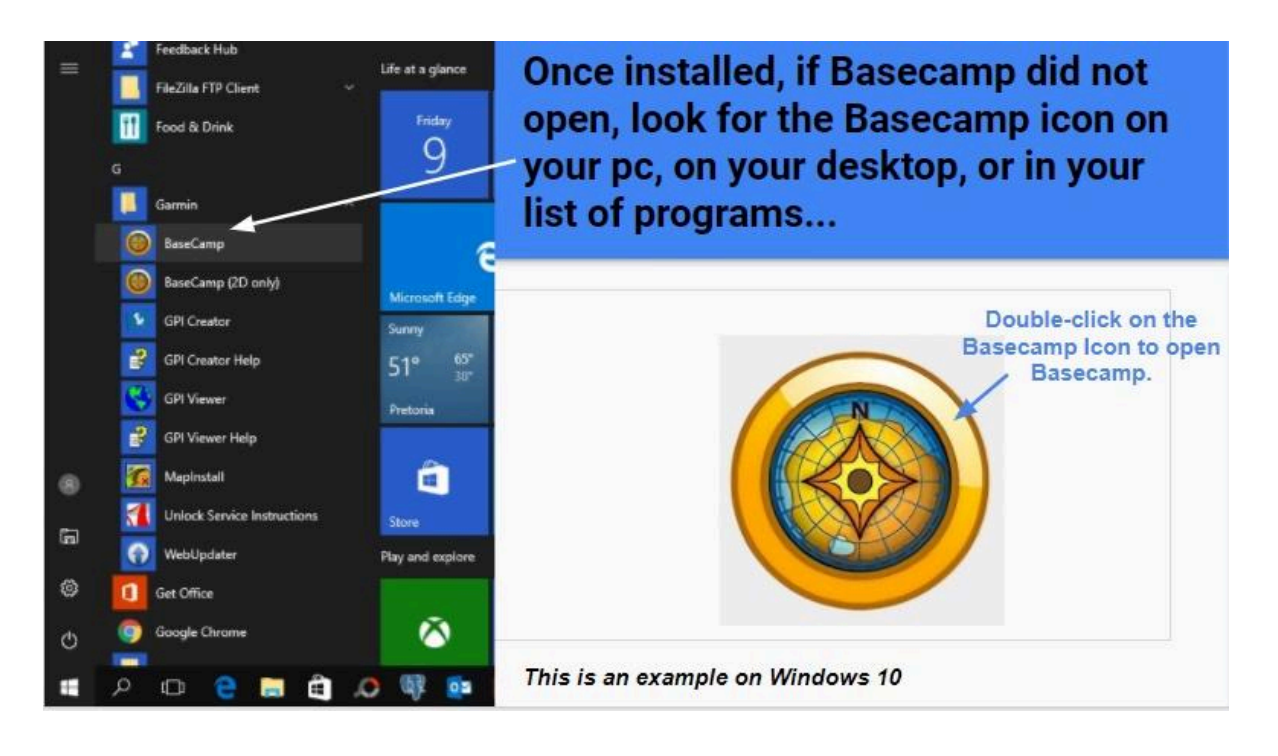

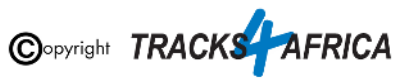

#### BaseCamp will open up.

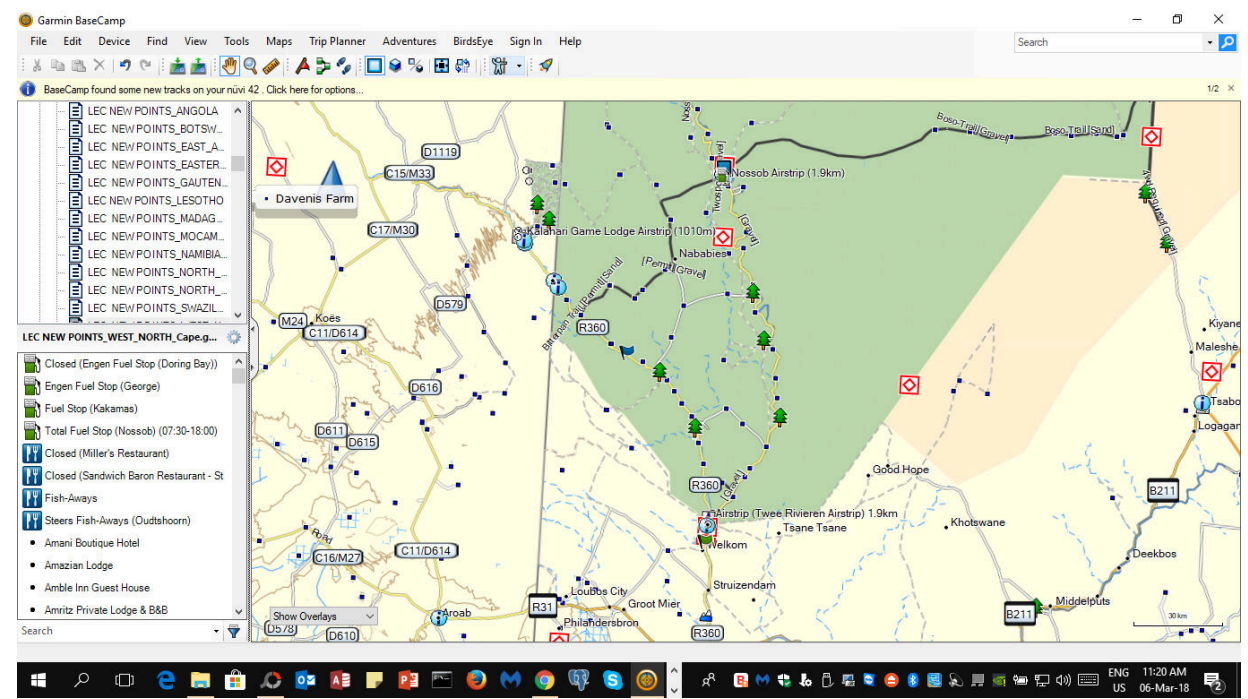

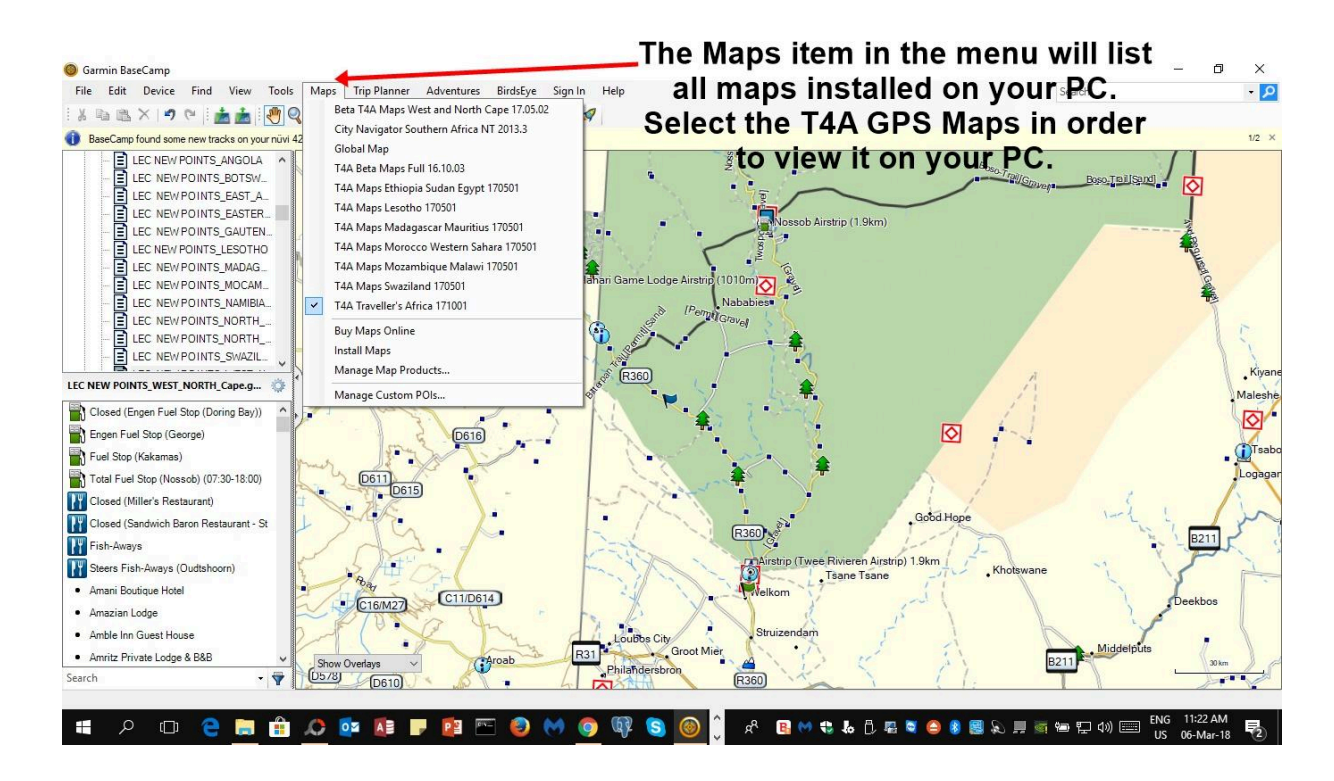

**[Go Back to Quick Guide section](#page-7-1)**

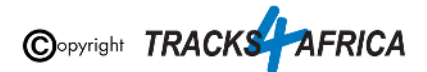

### <span id="page-28-0"></span>**2D). Detailed Steps: Viewing the maps via MapSource**

Firstly, you need to open **MapSource**.

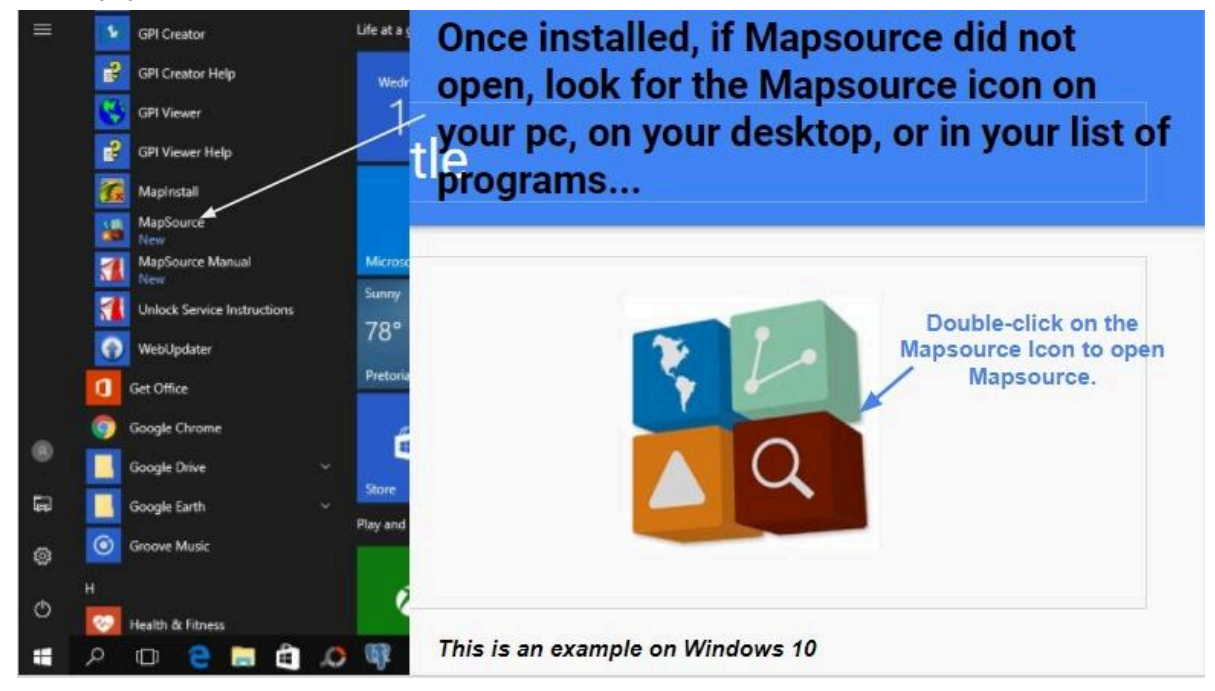

MapSource will open up.

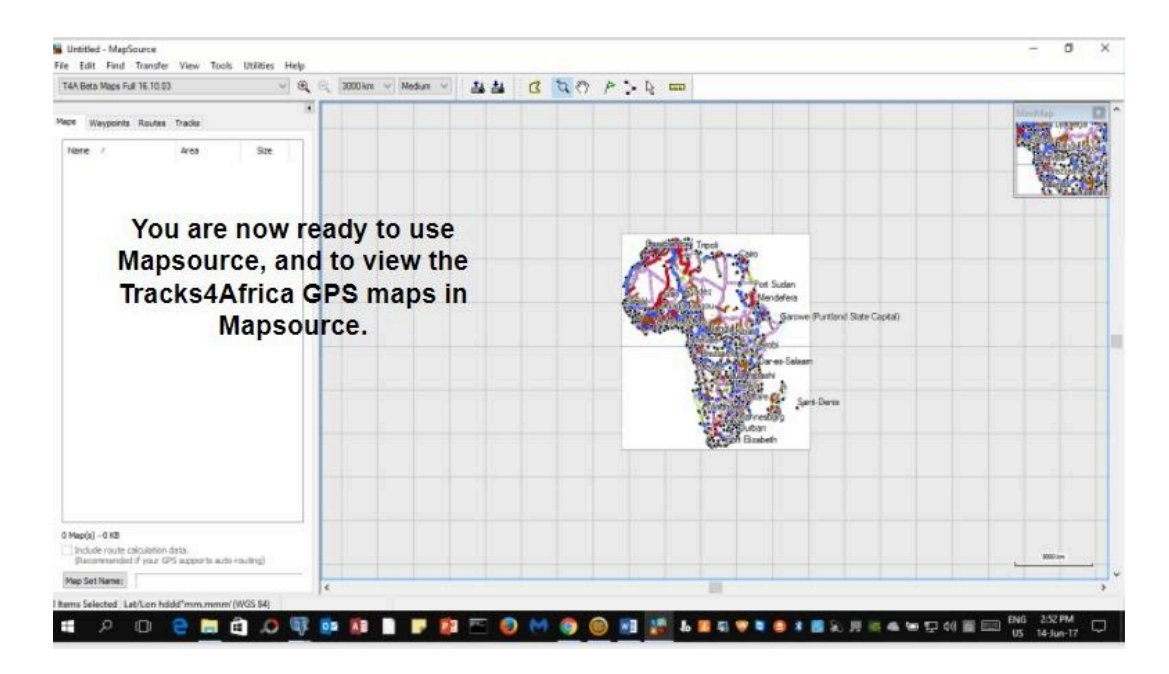

To view the Map/s in Garmin MapSource go to **View > Switch to Product** and select the T4A Map you would like to view.

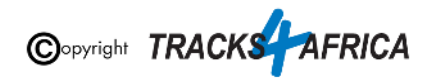

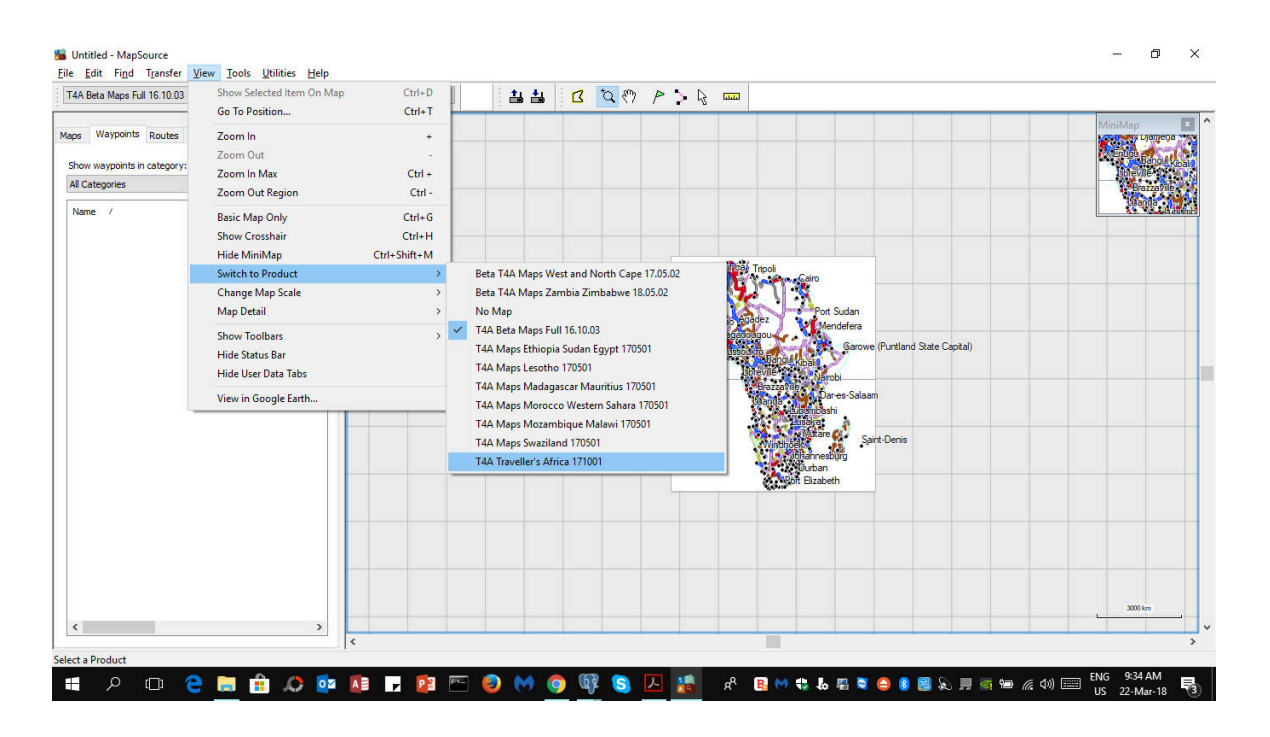

The T4A map will now be displayed in your main window. You can zoom in and out, using the magnifying icons in your menu, or pan around on the map, using the small hand icon in your menu etc.

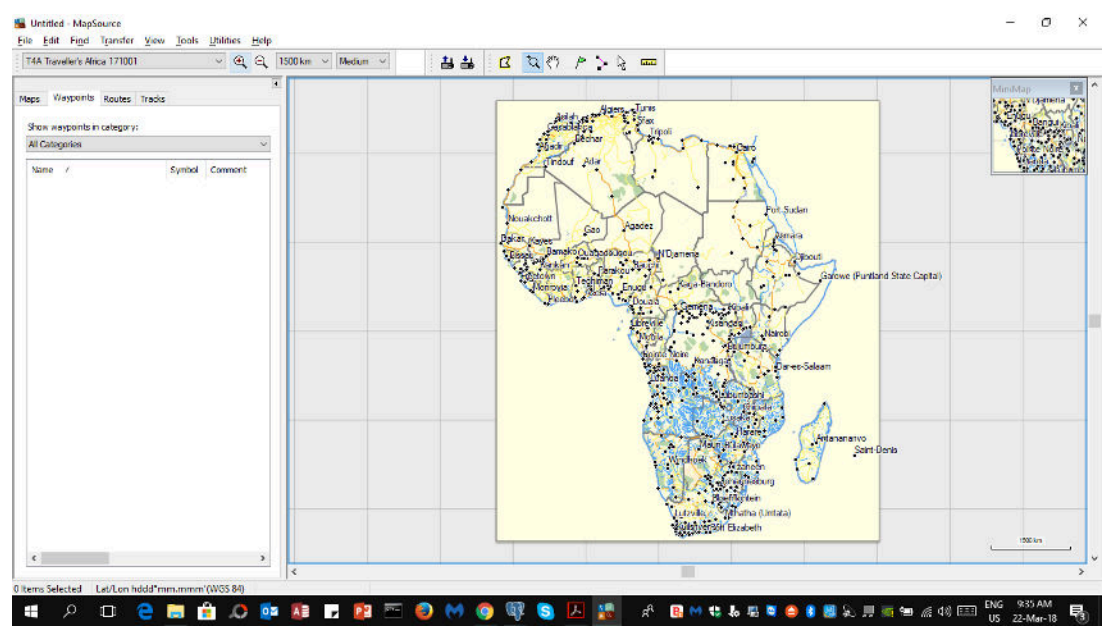

**[Go Back to Quick Guide section](#page-7-2)**

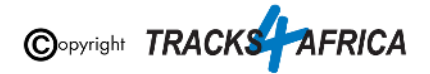

# <span id="page-30-1"></span><span id="page-30-0"></span>**3. How to transfer T4A GPS Maps from your PC to your GPS**

### **3AA). Uninstall any previous T4A Maps from your GPS**

- **1. From your PC: Please access any old T4A map versions on your PC that you are now replacing via your Control Panel - and uninstall them from your PC!**
- **2. From your GPS: If the new T4A GPS map that you wish to install, is on your GPS unit, but in an older version, rather uninstall it from your GPS unit. Steps are here below.**

#### **Please take care NOT TO uninstall your Garmap/City Navigation maps!**

#### **Since your GPS unit is now connected to your PC -**

Open **MapInstal**l or **Basecamp** and initiate the Map Install function from within Basecamp (ie. Go Maps/Install Maps). You will notice:

- Your GPS device will be picked up
- It will show the list of maps that it picked up in Basecamp that can fit onto your GPS unit
- Click on "Customize" to continue...

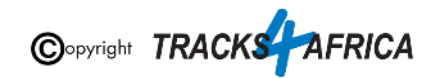

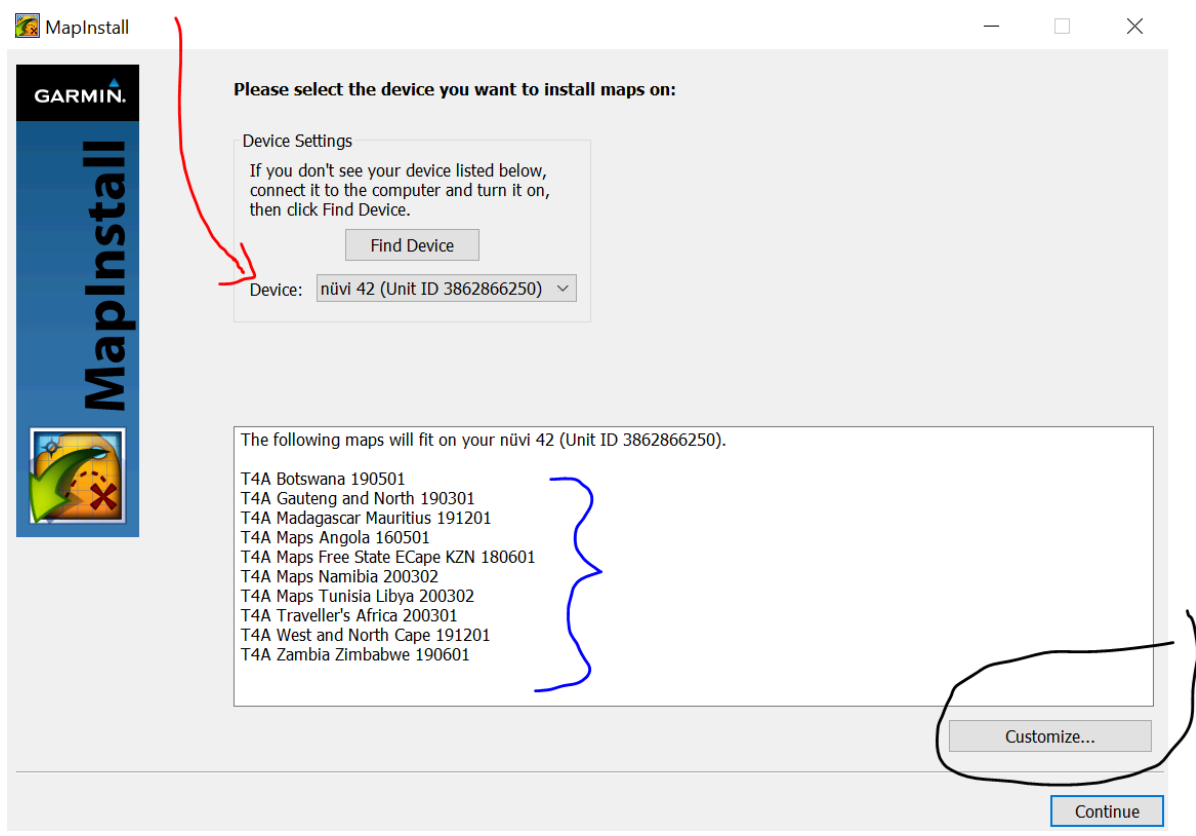

Now you can customize your install to your GPS unit:

- Keep your city navigation maps (garmaps) **ticked** so that you don't loose them.
- Untick all T4A maps / T4A Maps to be removed.
- Then click on "Continue"

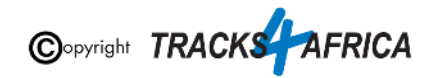

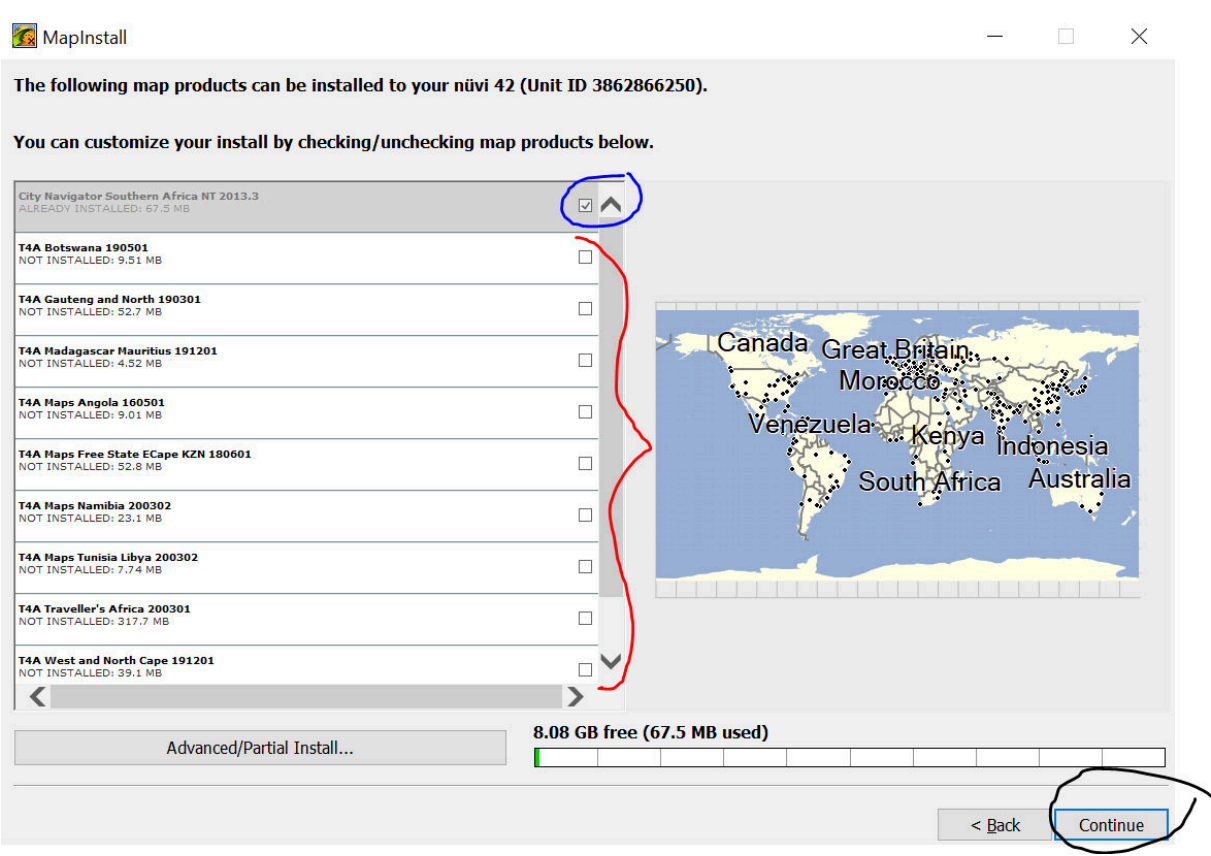

Take note of the message here - you will install some (ie. your city navigation) and delete some (ie. the T4A maps). You will notice which maps will be:

- Installed
- Removed

Click on "Install" to continue. This will remove the maps you have unticked.

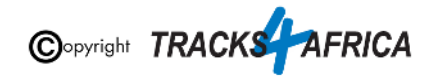

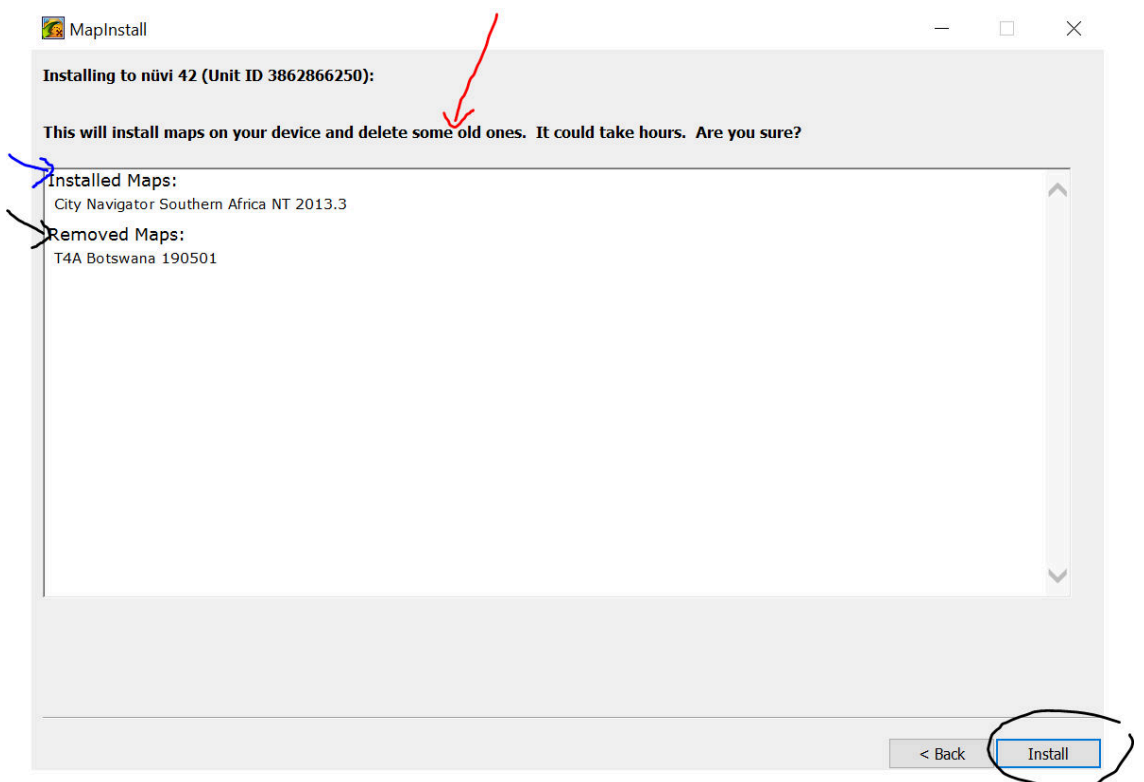

When the installation is done, you will see this screen, click on "Finish".

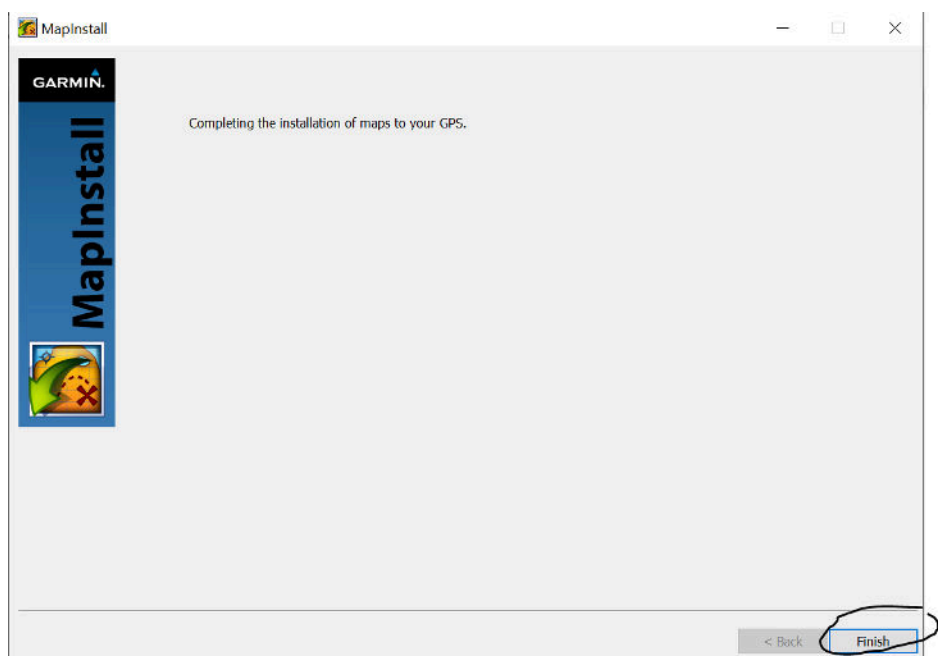

If you switch your GPS unit on now - go to your Map Info: you will notice only the maps that you did not remove in the "uninstallation process" are still there. There are no T4A Maps - as they have been uninstalled.

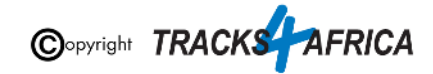

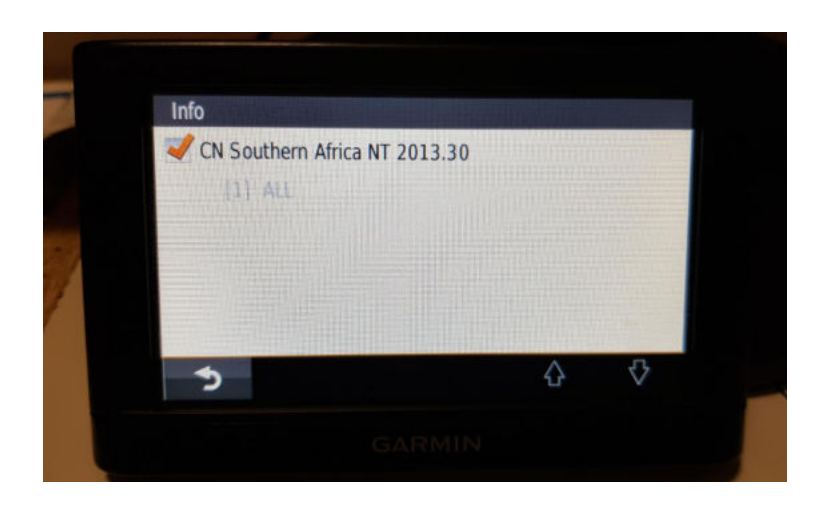

**[Go Back to Quick Guide section](#page-8-1)**

### <span id="page-34-0"></span>**3A). Detailed Steps: Using MapInstall to transfer T4A Maps to your GPS**

**Open MapInstal**l by launching it from your "Start" menu. (ie. if it is not listed in your Start menu, do a search on your PC for it).

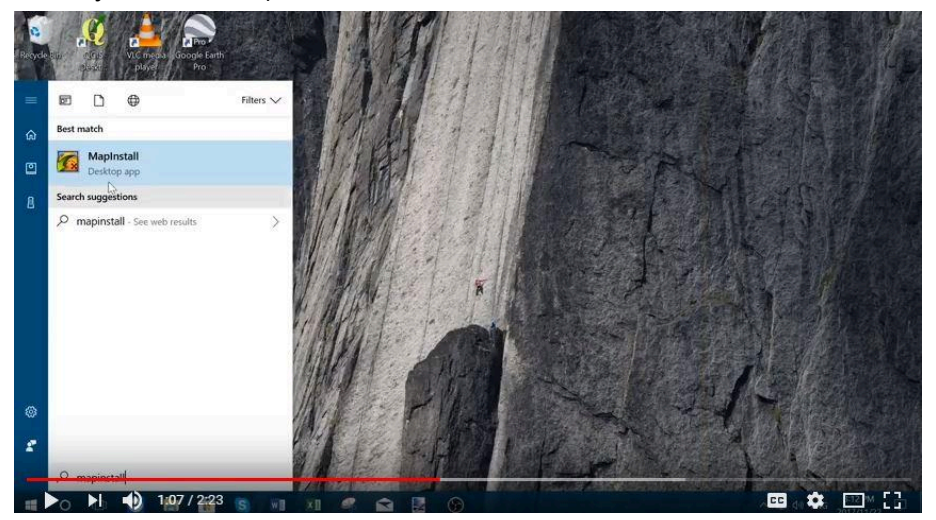

Please note that the MapInstall function is located within Basecamp as well - so you can access this functionality from within Basecamp, or you can open MapInstall directly on your PC.

**When transferring map/s to your GPS unit, MapInstall should be open and your GPS system switched on and plugged in.**

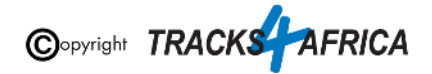

**Each time a mapset is sent to a Garmin GPS, the previously loaded maps could be erased from the GPS, especially your Garmap Street maps. If your Garmap maps are on your SD card, transfer your T4A maps to the internal memory of your device and vice versa.**

**Note: Previous T4A Maps, that you are now replacing, must be UNinstalled from your internal memory or SD Card on your GPS unit and from your PC, otherwise the new T4A file will not be transferred. [\(See steps here\)](#page-30-1)**

**Also Note:** If your GPS unit (eg. the Garmin NuviCam LMTHD range) has **2 memory card slots** (ie. one for the camera and one for maps):

● Be sure to remove the camera memory card to ensure that MapInstall will only see the **Map** Memory card, so that the maps can be loaded onto the correct memory card in the memory card slots.

When MapInstall opens up, it should automatically list your GPS that is connected to your computer. If not, search for it in the dropdown list next to "**Device**".

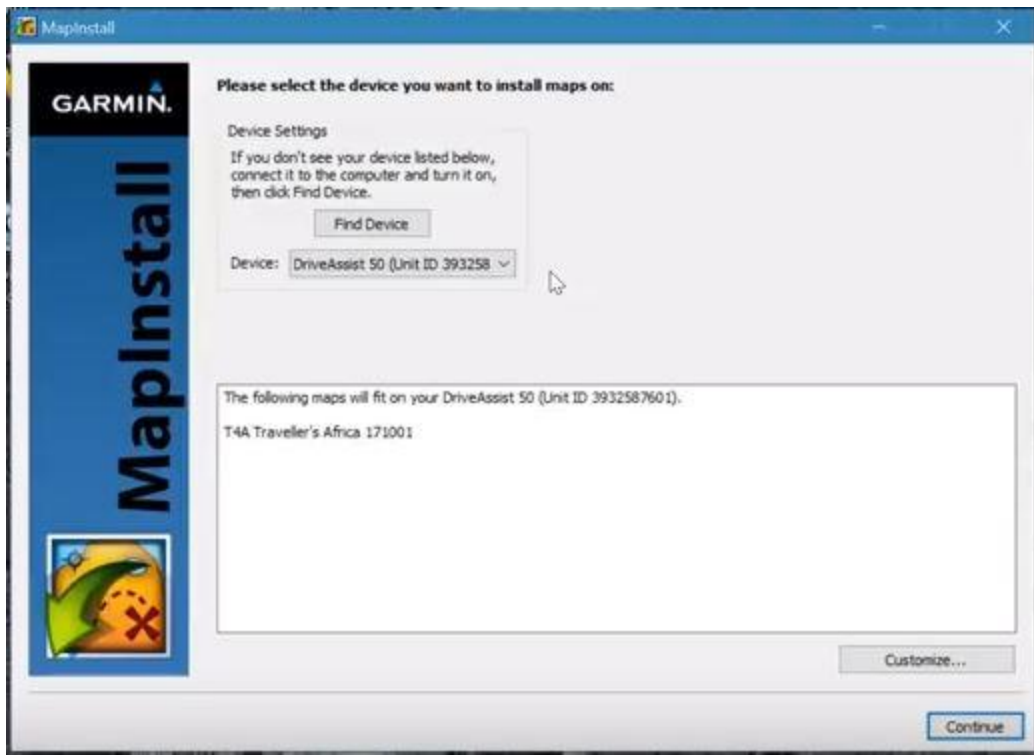

If there is an SD card in the GPS unit, you will notice that MapInstall lists your Device name and the words "+SD Card" - see below. *(ie. this means that the T4A maps will be installed on the SD card).*

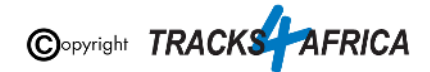

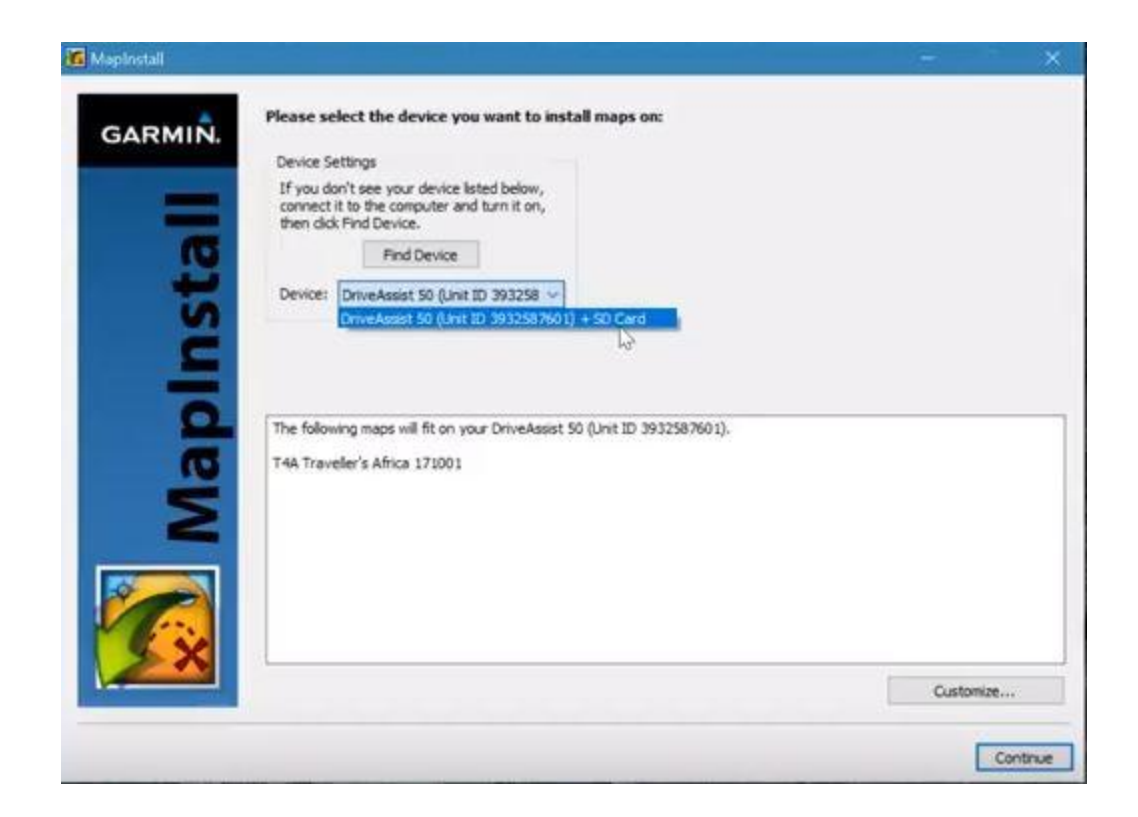

Then click "**Customize**" in the right bottom corner.

Then select the maps you wish to transfer to your GPS. Then click on "**Continue**".

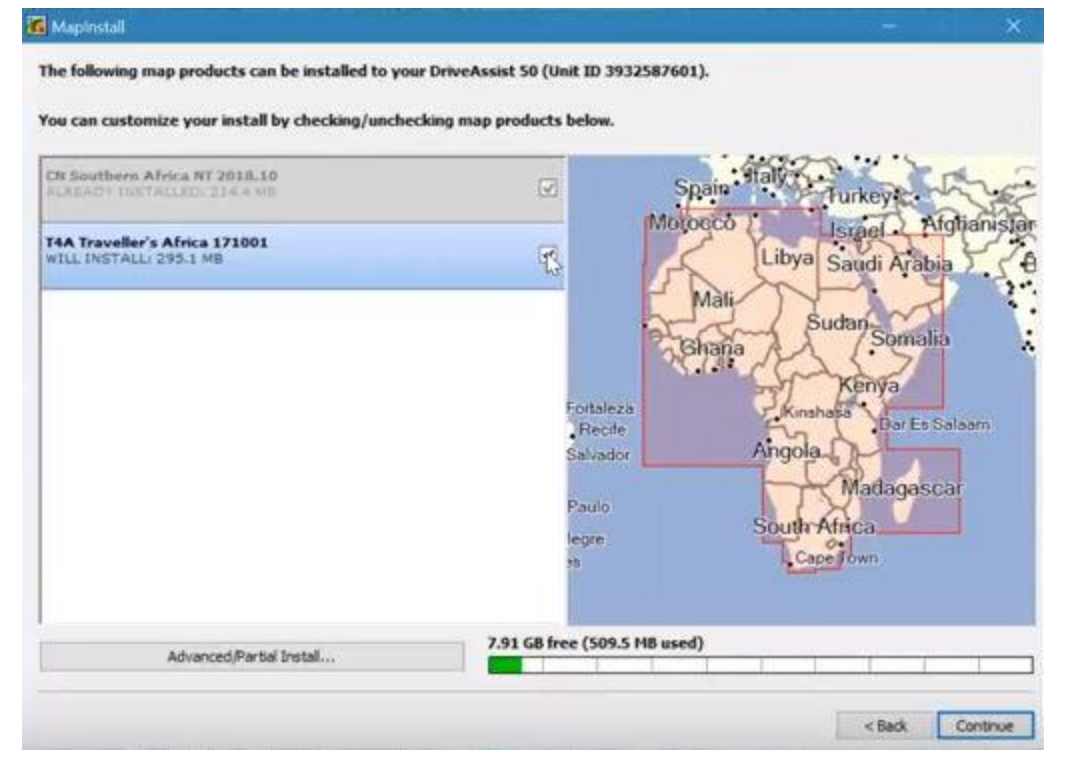

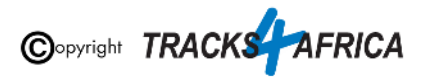

Then click on "**Install**" in order to install the maps to your GPS unit.

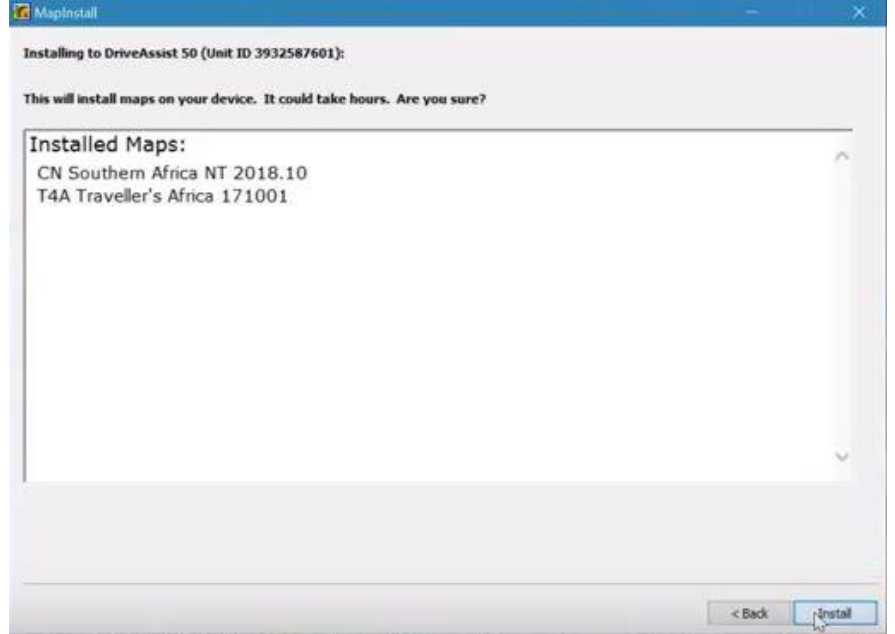

MapInstall will then continue with the installation process.

When the installer has completed, click "**Finish**".

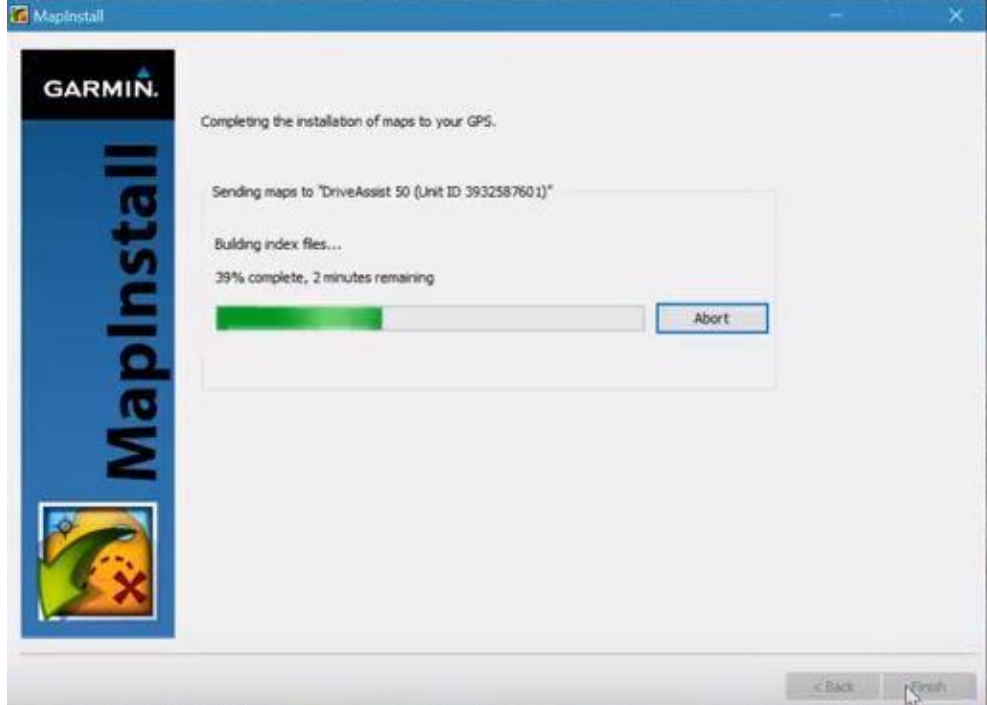

**You are done - your gps maps should be installed on your GPS unit.**

**[Go Back to Quick Guide section](#page-9-0)**

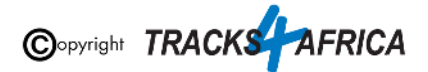

### <span id="page-38-0"></span>**3B). Detailed Steps: Using BaseCamp to transfer T4A Maps to your GPS**

**Open BaseCamp**.

**When transferring map/s to your GPS unit, Basecamp should be open and your GPS system switched on and plugged in.**

**Each time a mapset is sent to a Garmin GPS, the previously loaded maps could be erased from the GPS, especially your Garmap Street maps. If your Garmap maps are on your SD card, transfer your T4A maps to the internal memory of your device and vice versa.**

**Note: Previous T4A Maps, that you are now replacing, must be UNinstalled from your internal memory or SD Card on your GPS unit and from your PC, otherwise the new T4A file will not be transferred. [\(See steps here\)](#page-30-1)**

**Also Note:** If your GPS unit (eg. the Garmin NuviCam LMTHD range) has **2 memory card slots** (ie. one for the camera and one for maps):

● Be sure to remove the camera memory card to ensure that MapInstall will only see the **Map** Memory card, so that the maps can be loaded onto the correct memory card in the memory card slots.

In BaseCamp, click on the menu item **Maps > Install Maps**: *(ie. this is the MapInstall feature incorporated within BaseCamp)*

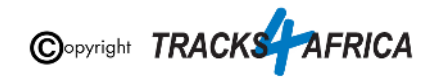

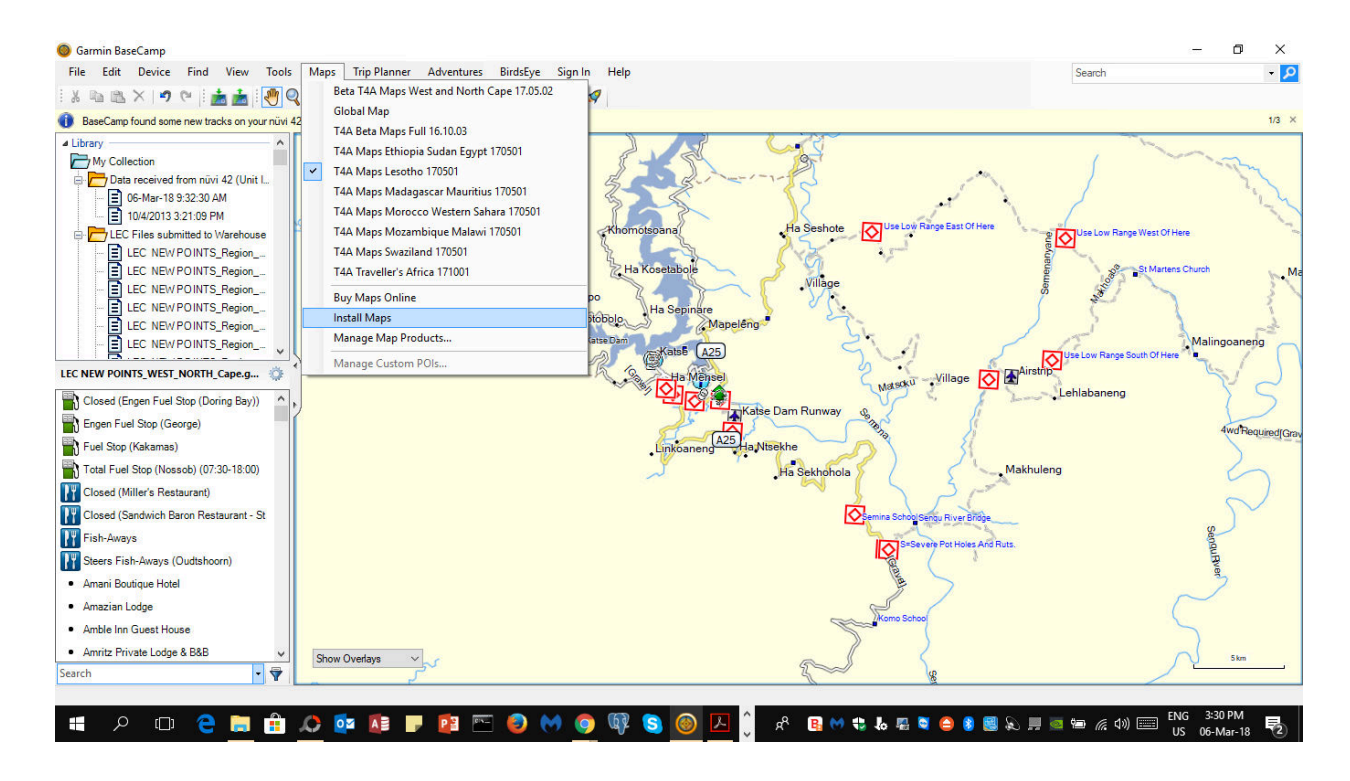

You will notice that this then **initiates the MapInstall function**. Please follow the following steps on the screens to complete this process:

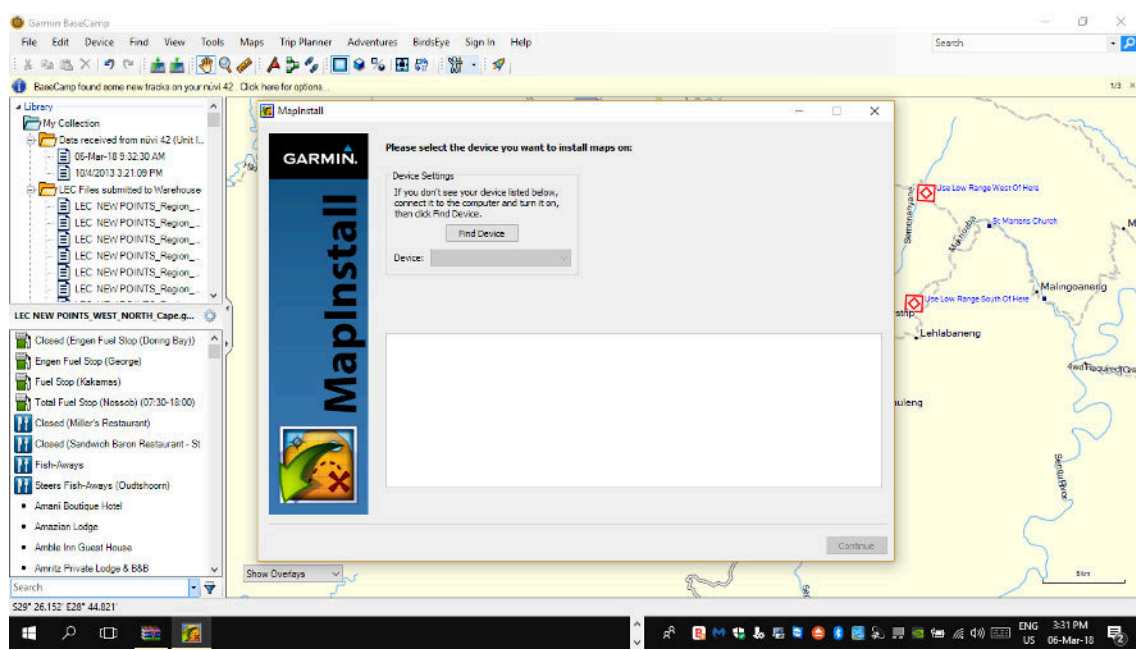

Your Device name will then pop up in the Device list, and in the bottom window a list of all the possible maps that can be transferred and that will fit onto your GPS unit is displayed.

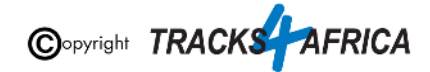

- If your device is not listed under the "Device" drop down list, then click on "**Find Device**" in order to allow your PC to read and recognise your connect GPS unit. *[\(ie. if your GPS](#page-22-0) [unit is not connect to your PC, then it will not appear in this drop down](#page-22-0) list).*
- Under "**Device**" you can choose to send the T4A GPS maps to your GPS units' internal memory, or to the SD card (if you have one inserted into your GPS) which will be listed as "*Removable Media*" or "*Removable Disk*" etc. *(Note: heed warning at beginning of this section in red about taking care not to overwrite Garmap or other maps already on your GPS).*

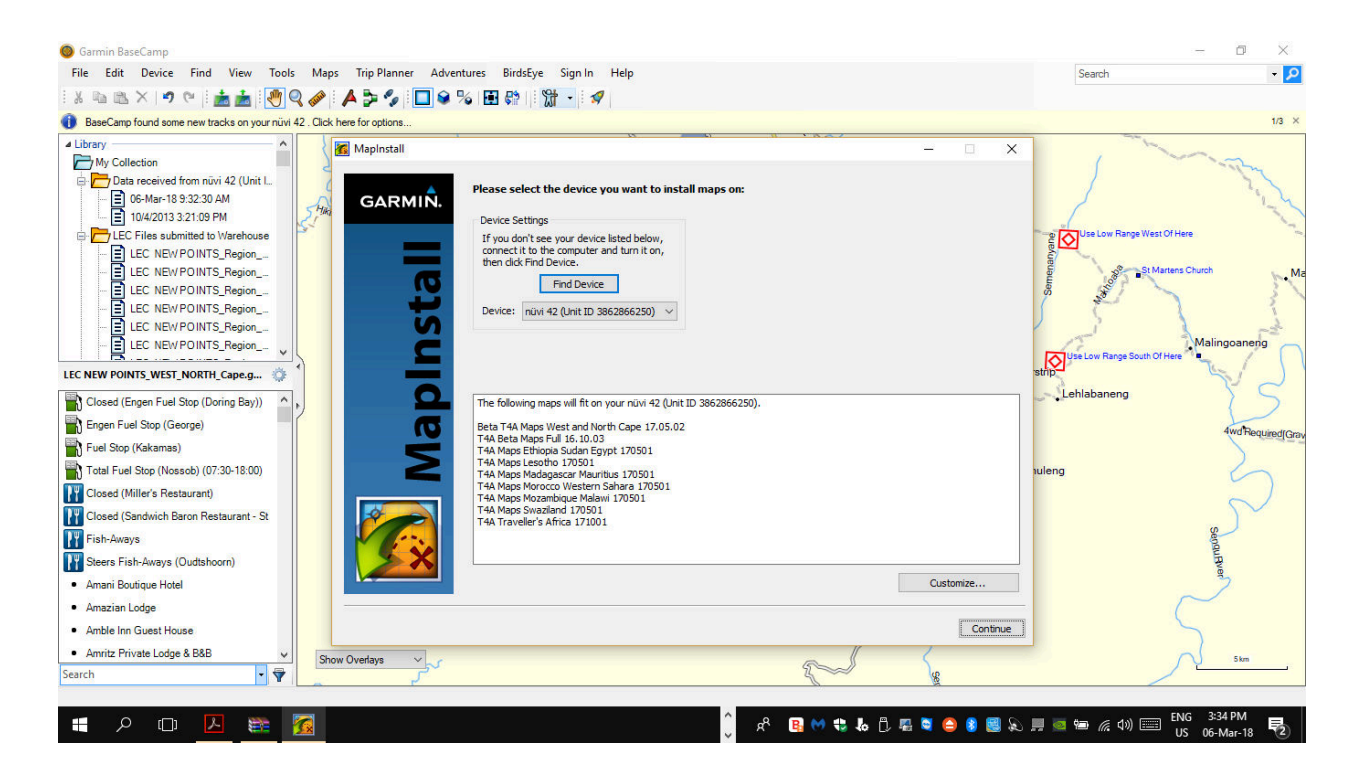

If there are multiple maps that appear in your list and you only want to send specific map/s to your GPS, then click on "**Customize**". The following screen will appear where you can customize which maps you want to send by ticking the checkbox:

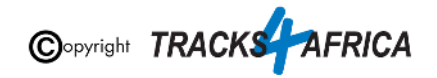

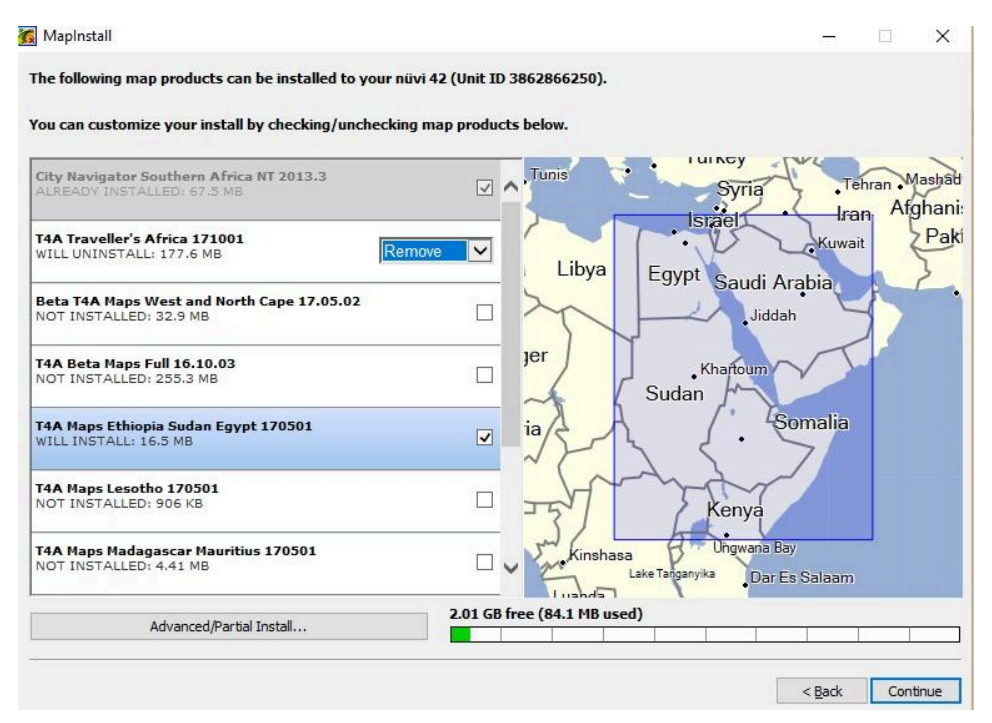

If you click "**Continue**", MapInstall will show you what it is going to install, uninstall etc. on your GPS unit, for example:

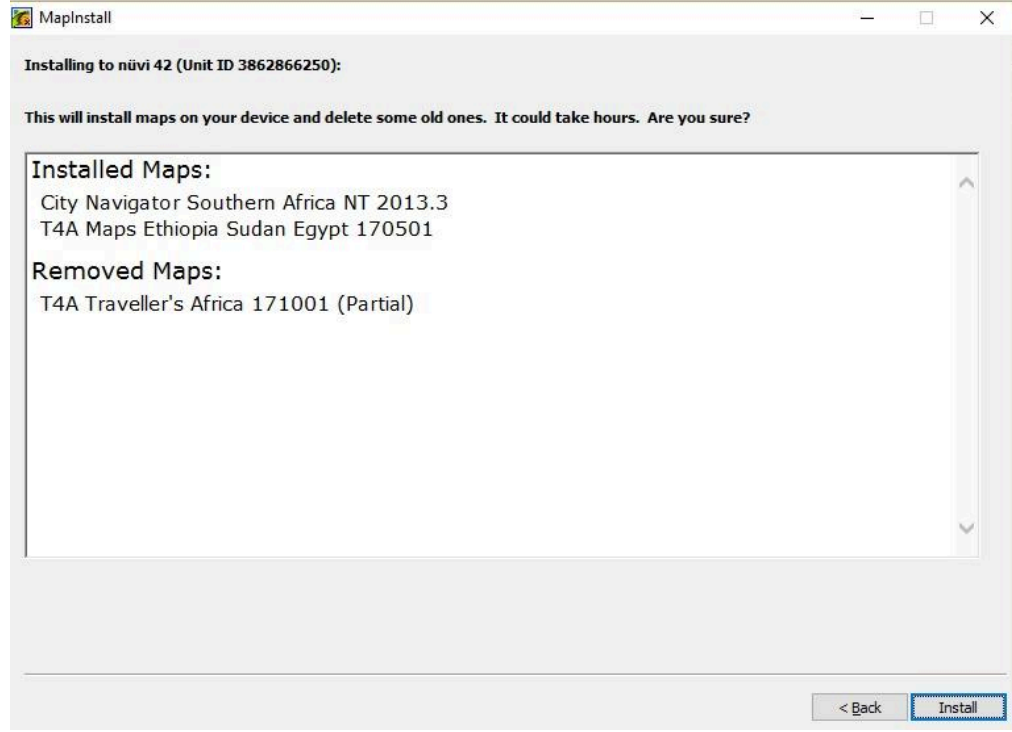

Click on "**Install**" to start the process. This screen will typically appear:

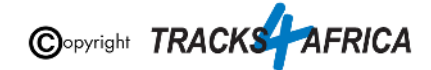

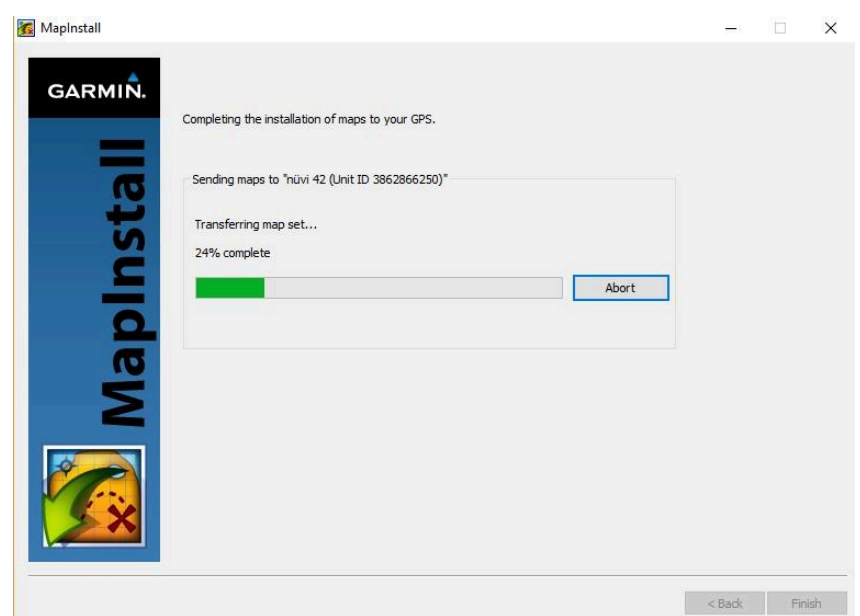

When completed, you can click on "**finish**" in this screen:

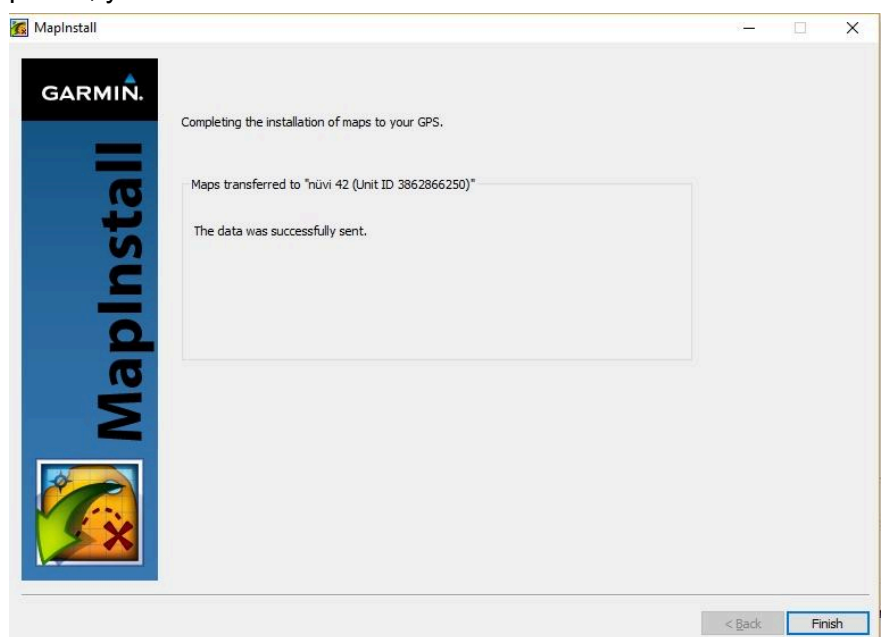

**[Go Back to Quick Guide section](#page-9-1)**

### <span id="page-42-0"></span>**3C). Detailed Steps: Using MapSource to transfer T4A Maps to your GPS**

**IMPORTANT TO NOTE:** MapSource allows you to view the T4A GPS maps, plan trips etc. MapSource can only transfer & receive maps, waypoints etc. to and from a GPS unit for T4A

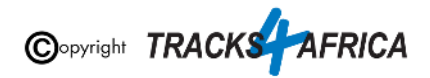

GPS Maps version 18.05 and older..*.The latest T4A GPS maps cannot be transferred to/from a GPS unit with Mapsource.*

#### **Therefore, if you have T4A GPS Maps version 18.05 or older then:**

#### **Open MapSource**.

**When transferring map/s to your GPS unit, MapSource should be open and your GPS system switched on and plugged in.**

**Each time a mapset is sent to a Garmin GPS, the previously loaded maps could be erased from the GPS, especially your Garmap Street maps. If your Garmap maps are on your SD card, transfer your T4A maps to the internal memory of your device and vice versa.**

**Note: Previous T4A Maps, that you are now replacing, must be UNinstalled from your internal memory or SD Card on your GPS unit and from your PC, otherwise the new T4A file will not be transferred. [\(See steps here\)](#page-30-1)**

**Also Note:** If your GPS unit (eg. the Garmin NuviCam LMTHD range) has **2 memory card slots** (ie. one for the camera and one for maps):

● Be sure to remove the camera memory card to ensure that MapSource will only see the **Map** Memory card, so that the maps can be loaded onto the correct memory card in the memory card slots.

**1: In MapSource**, go to **View > Switch to product** and select the mapset you wish to transfer. The map will be visible in front of you. If not, use the zoom button to zoom in or out to find the map on your screen. (ie. a previous step explains how to view and access the maps in MapSource)

**2: Go to Tools** (at the top of the toolbar) and select '**Map'. The Map tool is used to select the map/s you want to transfer to your GPS unit.**

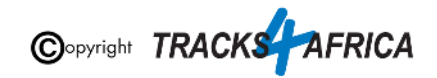

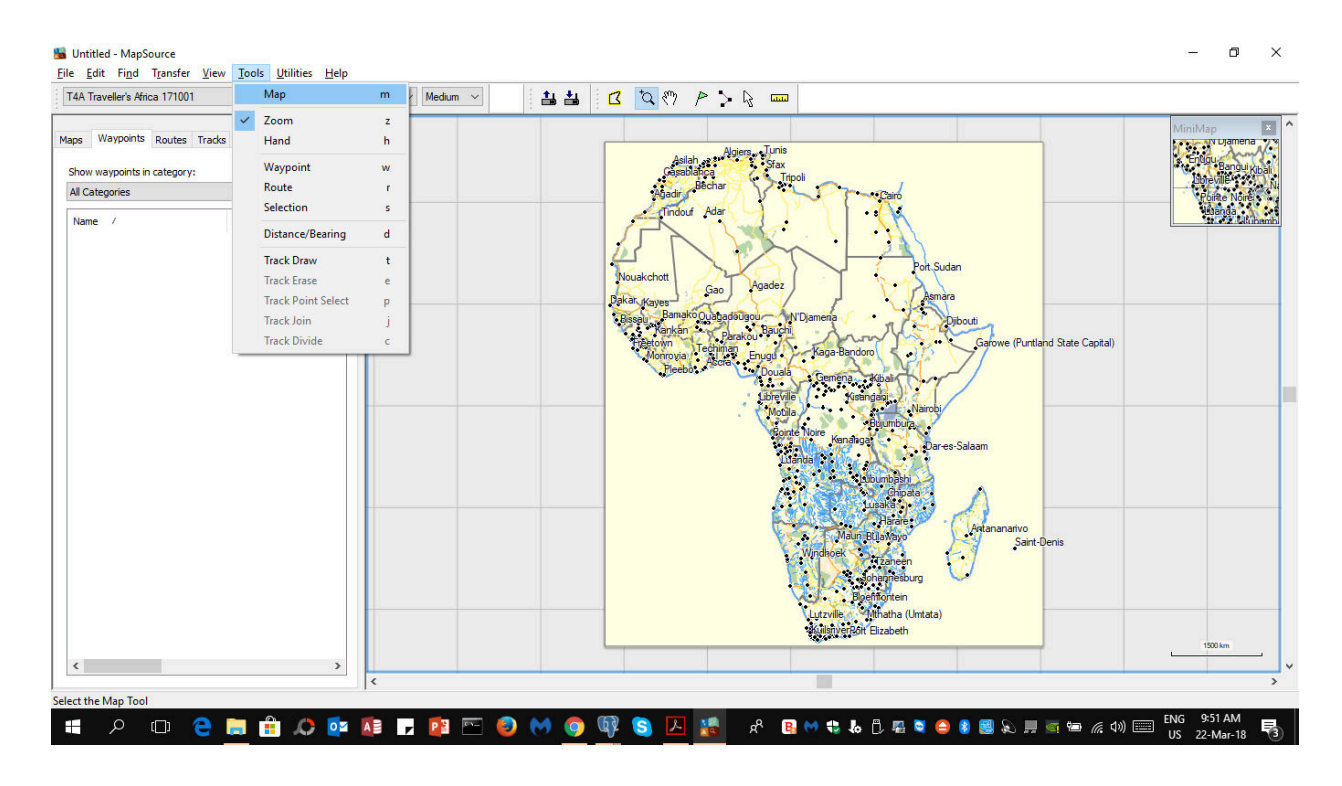

**That will initiate the "Polygon" Map Tool icon - visible on your cursor:**

### $\mathbf Z$

**The T4A map is divided into 16 regions -** depending on which map your purchased from T4A, you will notice the map light up in yellow as you hover your mouse over the different map regions. (ie. in this example below, the entire map was purchased, which includes all 16 regions)

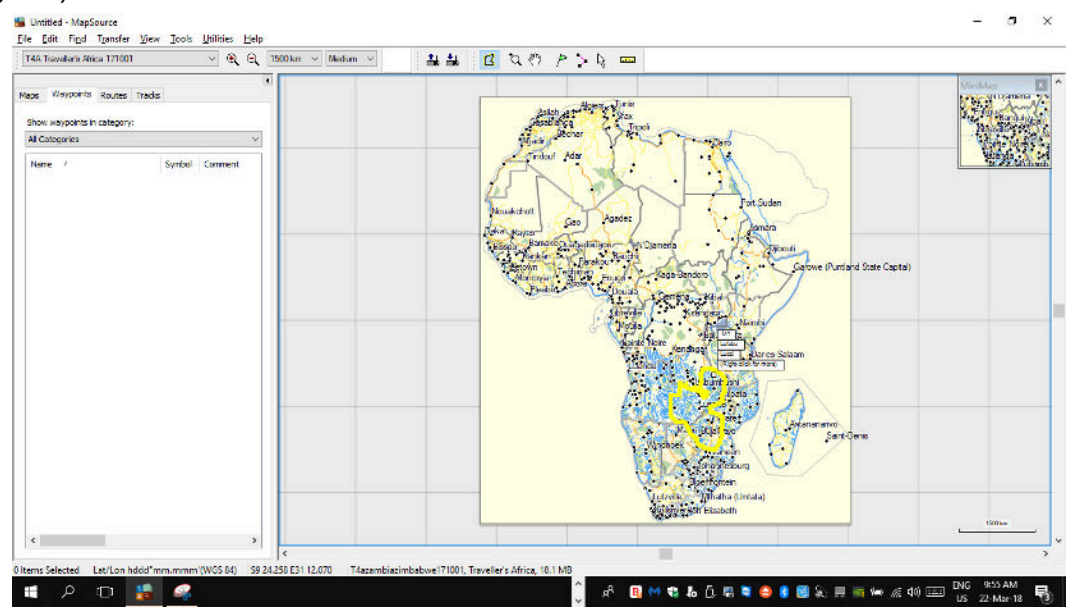

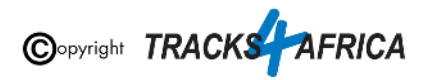

#### **When you click on the map with the Maptool, the map will turn pink (see**

**example below).** If not, zoom in to the map in order to see the selected pin map area.

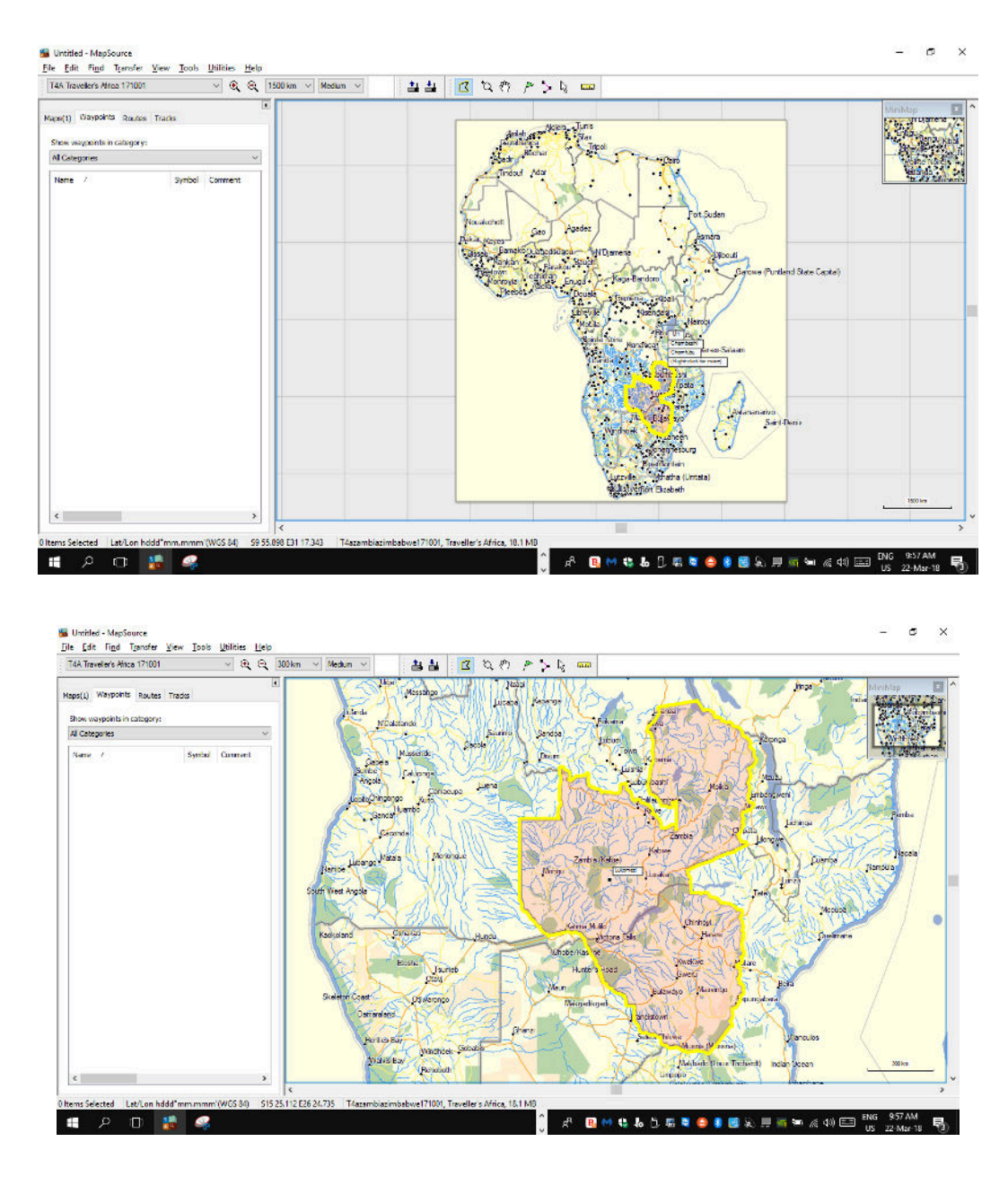

**If you want to transfer more than one map to your GPS system,** repeat step 1 and 2 above, by selecting the map(s) you want to transfer to your GPS unit.. **If you've purchased the Full Map Set and you want to transfer the full set,** please make sure that the 16 map sets is selected before transferring the maps.

**If you only want to transfer a few of the map tiles only,** then select only those you want to transfer for example Namibia, Botswana or East Africa.

**3. To transfer the map/s to your GPS, select Transfer on the toolbar, and then**

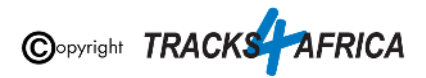

#### **Select "Send To Device".**

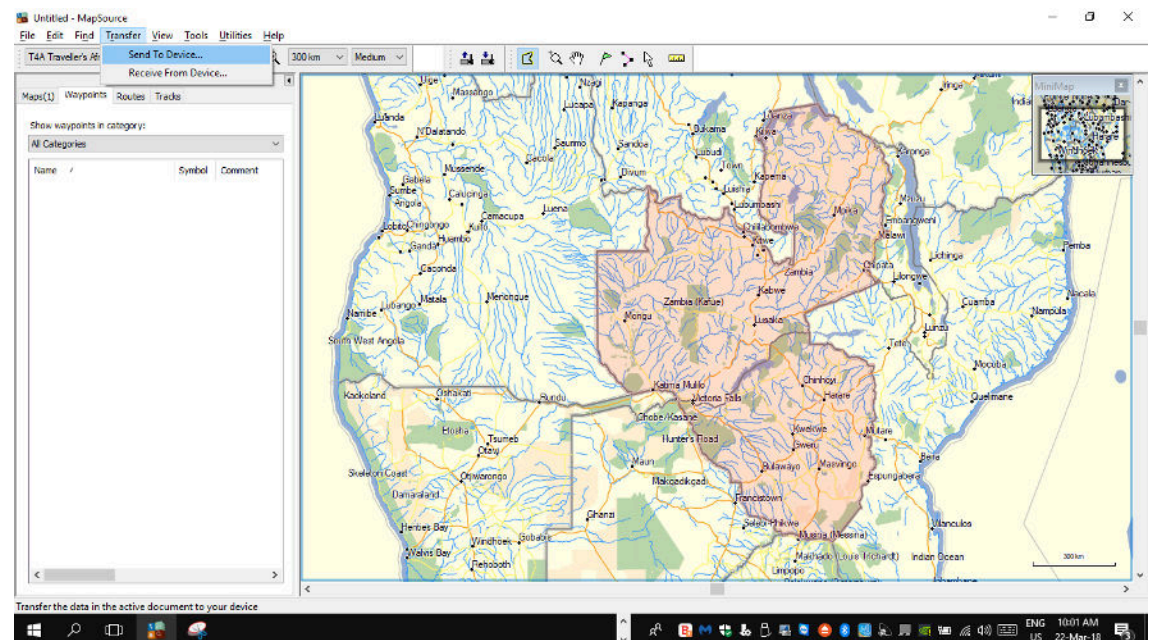

#### **The "Send To Device" pop up screen will appear:**

- If your device is not listed under the "Device" drop down list, then click on "**Find Device**" in order to allow your PC to read and recognise your connect GPS unit. *(ie. if your GPS unit is not connect to your PC, then it will not appear in this drop down list).*
- Under "**Device**" you can choose to send the T4A GPS maps to your GPS units' internal memory, or to the SD card (if you have one inserted into your GPS) which will be listed as "*Removable Media*" or "*Removable Disk*" etc. *(Note: heed warning at beginning of this section in red about taking care not to overwrite Garmap or other maps already on your GPS).*
- Ensure "**Maps**" is ticked, as this is what you want to send to your GPS.
- Then click "**Send**" to transfer the maps to your device.

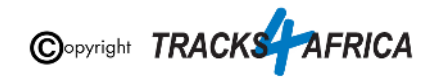

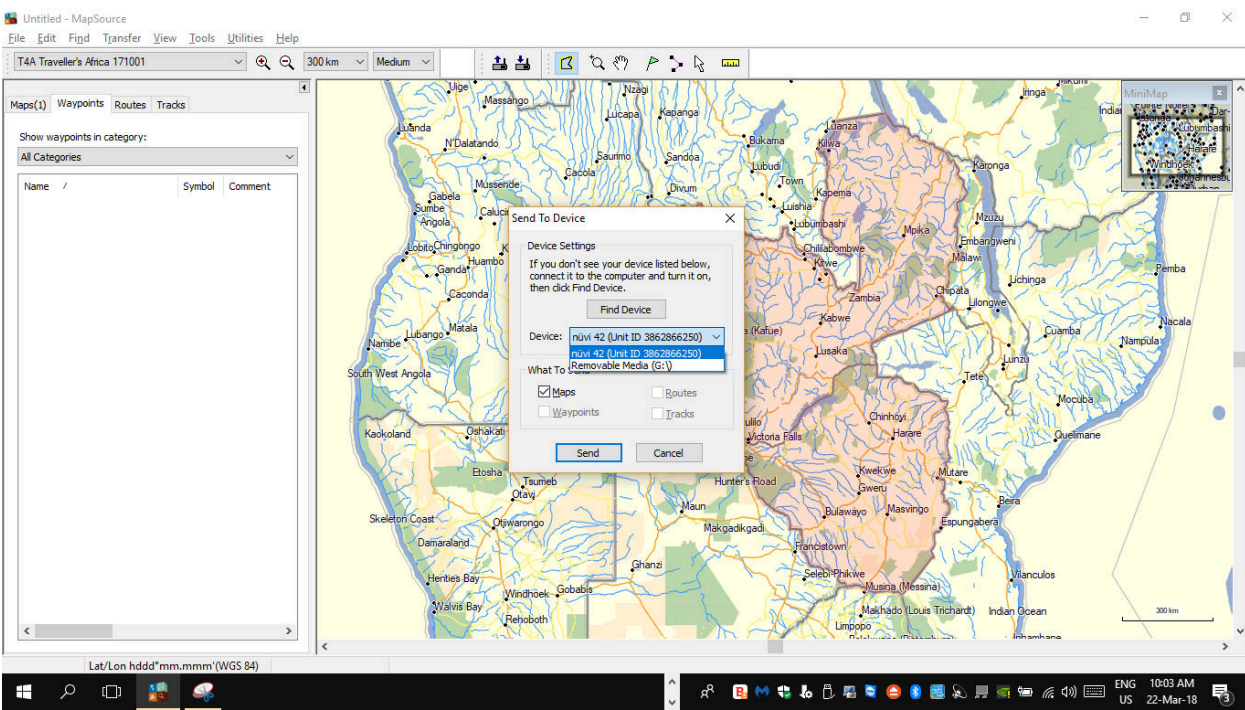

**When completed, the T4A GPS Maps will now be available on your GPS unit.**

**[Go Back to Quick Guide section](#page-9-2)**

# <span id="page-47-0"></span>**4. DON'T FORGET TO:**

### <span id="page-47-1"></span>**4A). Register your SD Card**

In order for us to provide you with a free upgrade and subsequent discounts, you need to register your SD card on our site. *(Please refer to the section further below titled "[Read about our SD](https://docs.google.com/document/d/1_fG6qmuRWr8ho_wXvdGHibgMDKhUaoZisWD16Y1BoSw/edit#heading=h.gmo38akbjual) [Card GPS Map Releases & Free Upgrades](https://docs.google.com/document/d/1_fG6qmuRWr8ho_wXvdGHibgMDKhUaoZisWD16Y1BoSw/edit#heading=h.gmo38akbjual)" for more information on free upgrades).*

- **If you purchased your SD card online from us**: please check as follows if your SD card is registered: [On our online shop, login in:](https://shop.tracks4africa.co.za)
	- Go to "**My Account**"
		- Orders
			- View the Order for the SD Card purchase *(The SD Card Serial Number & Product Code will be visible there).*
- **If you purchased your SD card from a retailer:** you need to register your SD card on our online store. See steps further below.

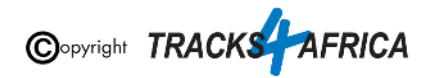

If you require any assistance in this regard contact us at [sales@tracks4africa.co.za](mailto:sales@tracks4africa.co.za)

#### <span id="page-48-0"></span>**Steps on how to register your SD Card:**

#### <span id="page-48-1"></span>**Have your SD Card packaging handy**

#### Serial Number is on the outside, on the back of the SD card packaging.

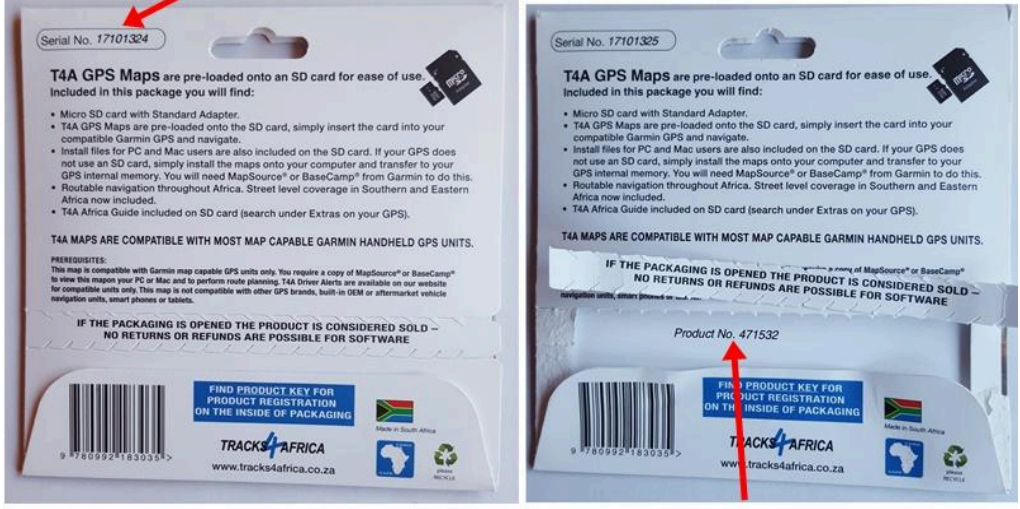

Product Key / No. is on the inside of the packaging.

<span id="page-48-2"></span>**Registering your card on our online shop**

You can register your **[SD card here on our online shop](https://shop.tracks4africa.co.za/register-sd-card/)**: Go to **Shop>GPS Maps (SD Cards)>Register an SD Card**

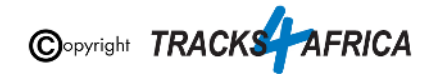

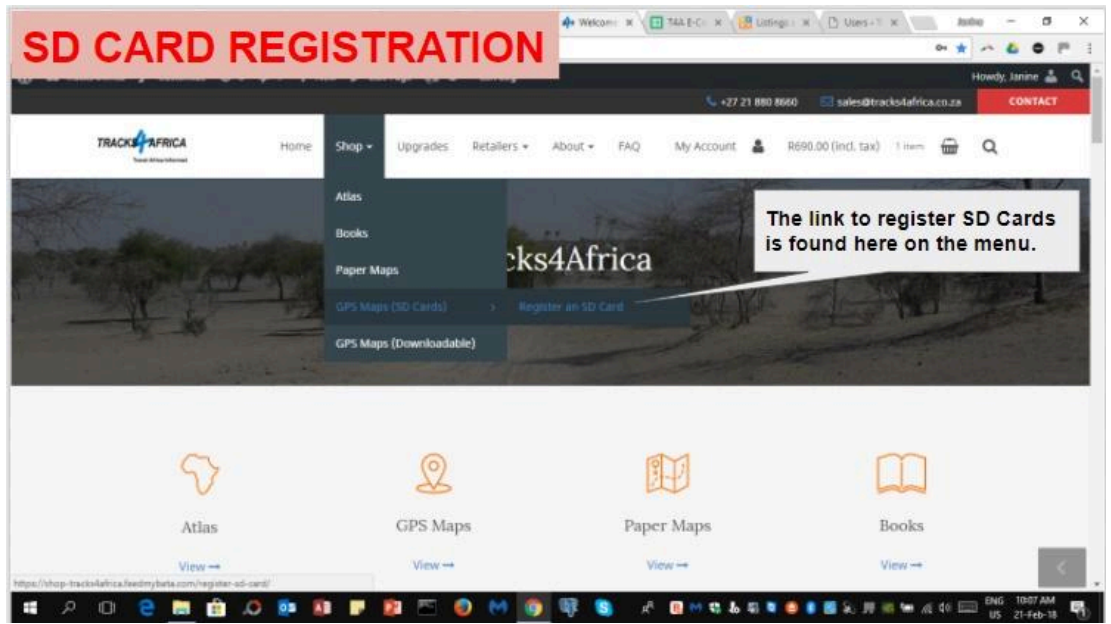

Follow the screens and complete the form on your screen in order to register your SD Card.

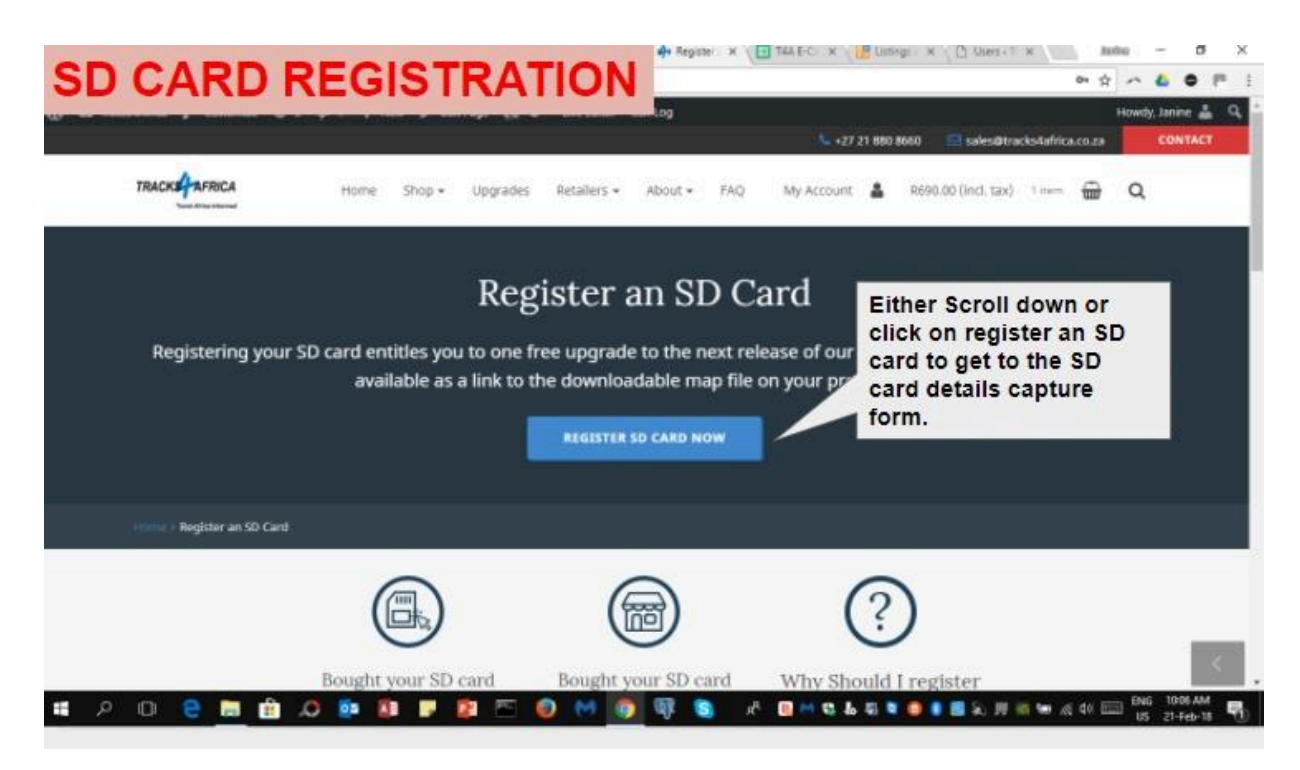

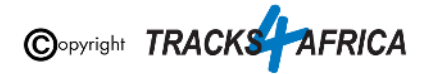

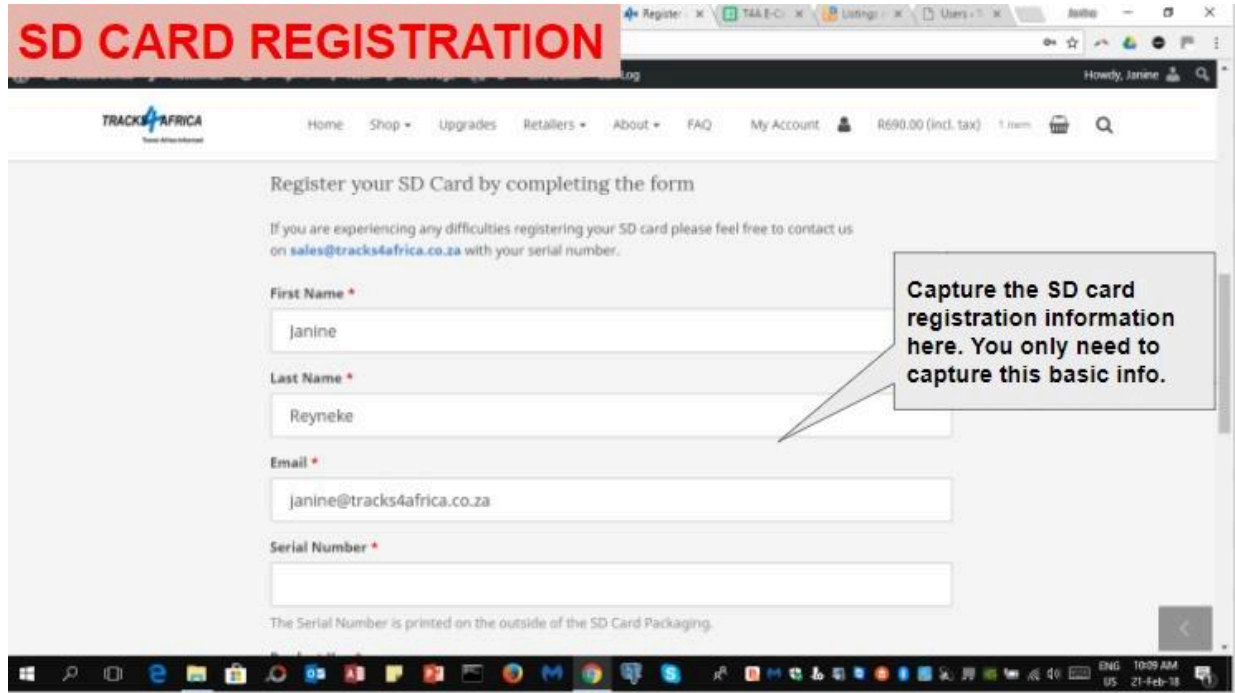

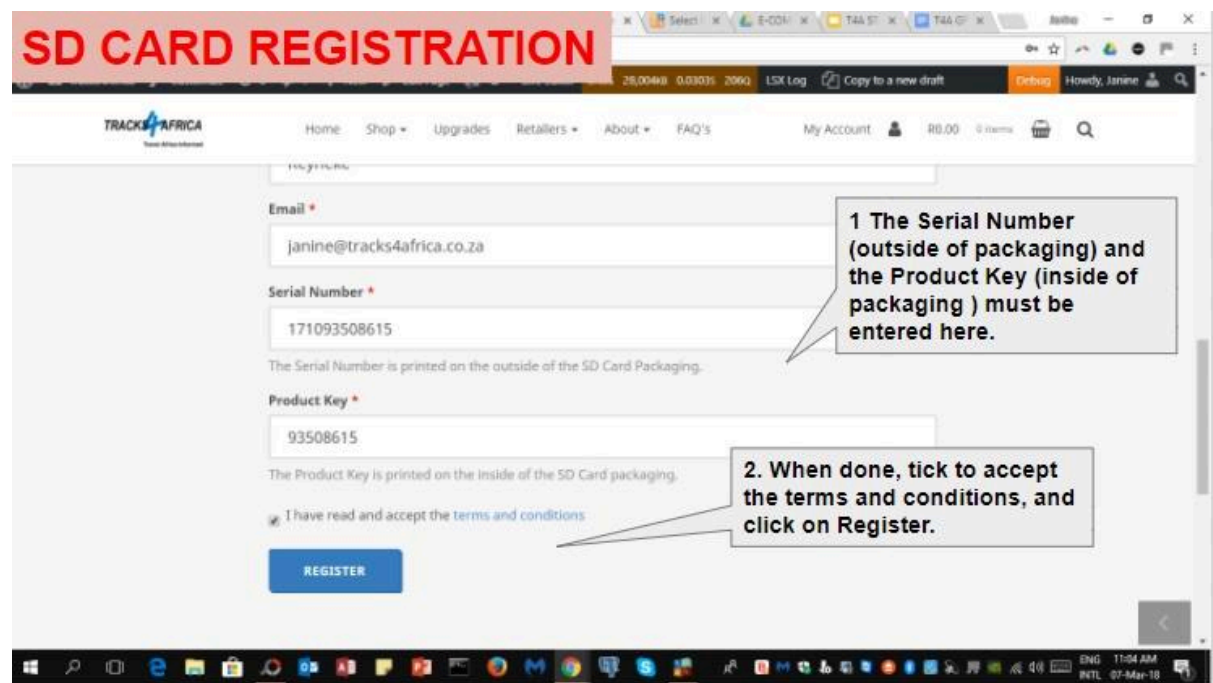

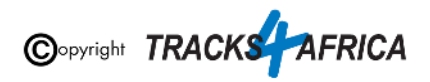

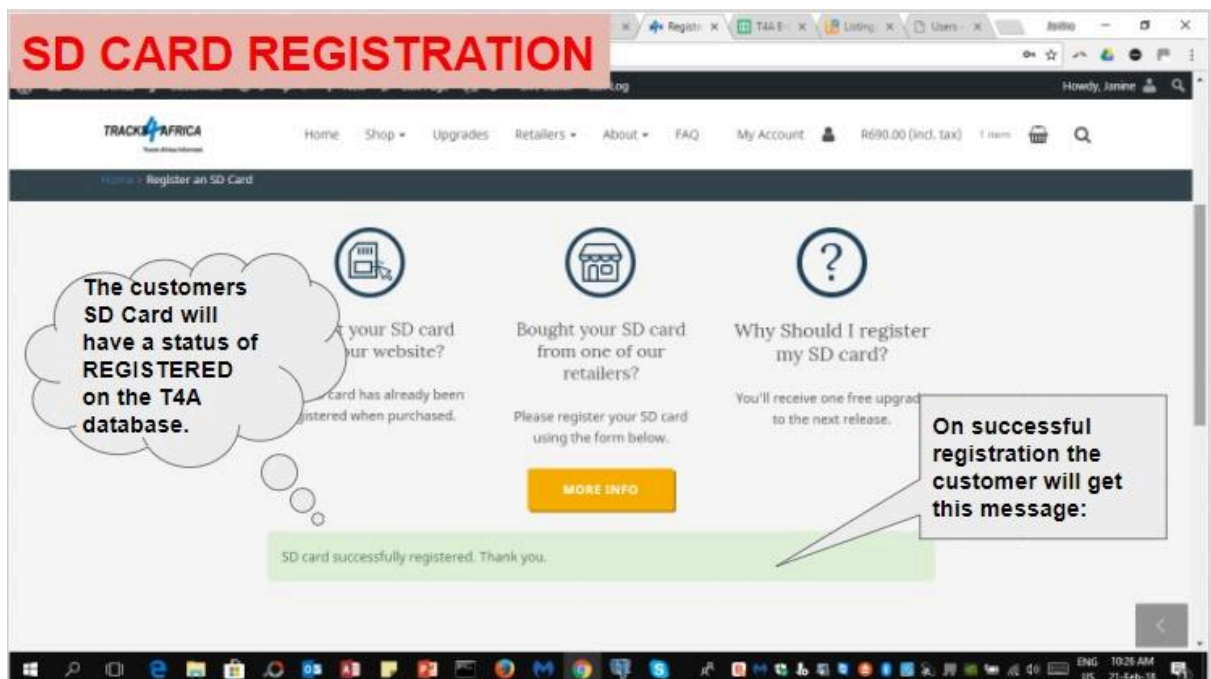

#### <span id="page-51-0"></span>**Help with registering your SD Card**

Please contact us at [sales@tracks4africa.co.za](mailto:sales@tracks4africa.co.za) with your request, and please provide:

- 1. Your name and surname
- 2. Email address
- 3. SD Card Serial Number (on outside of packaging)
- 4. SD Card Product Key / No (on inside of packaging)

#### **[Go Back to Quick Guide section](#page-10-0)**

### <span id="page-51-1"></span>**4B) Read about our SD Card GPS Map Releases & Free Upgrades**

**When you purchase an SD Card it** entitles you to **1 free upgrade** on the following version only, and then further **50% discount** purchases on any other subsequent versions of SD Card / Subscriptions for a complete set of Downloadable GPS Maps.

Note: Tracks4Africa can only offer you a free upgrade etc. **if your purchase is registered on our system: Please refer to the section in this document titled ["Register your SD Card"](#page-47-1).**

**At Tracks4Africa, we officially update our GPS maps on SD Card for Garmin units twice a year, every May and October:**

● Our 2023 May release version will be named "23.05" *(ie. 2023 May month release)*

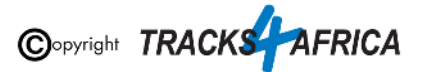

● Our 2023 October release version will be named "23.10" *(ie. 2023 October month release)*

**You will be notified via email, when a new release is available**, which will contain a link to our online store checkout, where you will have a **90% OR 100%** free coupon to claim:

- On SD Card couriered to you with a **90%** free coupon *(ie. Note the remaining 10% is for us to recover our cost of the actual SD card and you will pay the courier costs)* **OR**
- Via a Download link with a 100% free coupon *(ie. You will be emailed a zipped file containing the full set of T4A GPS Maps in an .exe file)*

**[For more information please refer to this page on our shop](https://shop.tracks4africa.co.za/register-sd-card/more-info/)**.

**[Go Back to Quick Guide section](#page-10-0)**

### <span id="page-52-0"></span>**4C) Check out the T4A Africa Guide on your GPS**

The Africa Guide is a digital file that is included on the T4A GPS Maps SD Card. It contains information, where available, on the POIs *(Points of Interests eg. Lodge, Campsite, Restaurant etc.)* that are on our GPS Maps.

This Africa Guide can be accessed under "Extras" on your compatible Garmin Device.

This Africa Guide enables you to look up descriptions, contact details, rates, facilities and activities on offer for **lodges** and **campsites** in Africa directly on your GPS. Also included are searchable **picnic sites** and **border control** information, perfect for your next road trip.

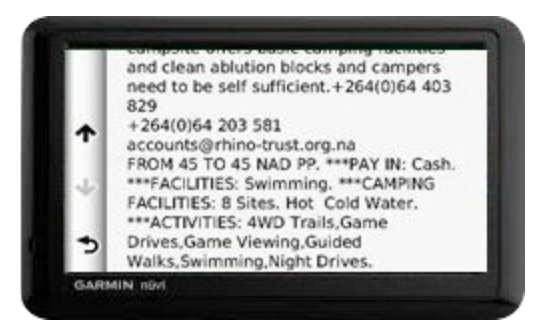

You can also look up information on various **attractions** (eg. wine farms) and **activities** (eg. 4WD-trail) that exist as Points of Interests (POI) on our maps.

Note: we no longer publish photos on this guide, as it increases the size of the guide tremendously, and will then take up to much space on a GPS unit.

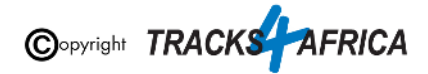

See the category "**Communications**": use this to find the nearest point selling airtime, offering internet access, or wireless, or where the nearest public phone is, or a good mobile reception spot.

Also see our "**Shopping**" category: to help you find your nearest shop of choice, and the nearest place selling gas.

For more information on this guide, please have a look on our [website here.](https://tracks4africa.co.za/about/GPS_Travel_Guides/)

**[Go Back to Quick Guide section](#page-10-0) OR [Go Back to New Extras Data Found on Card message](#page-15-0)**

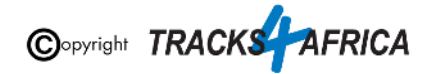